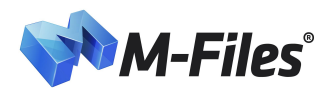

**New Features and Enhancements in M-Files 10.0**

# Table of Contents

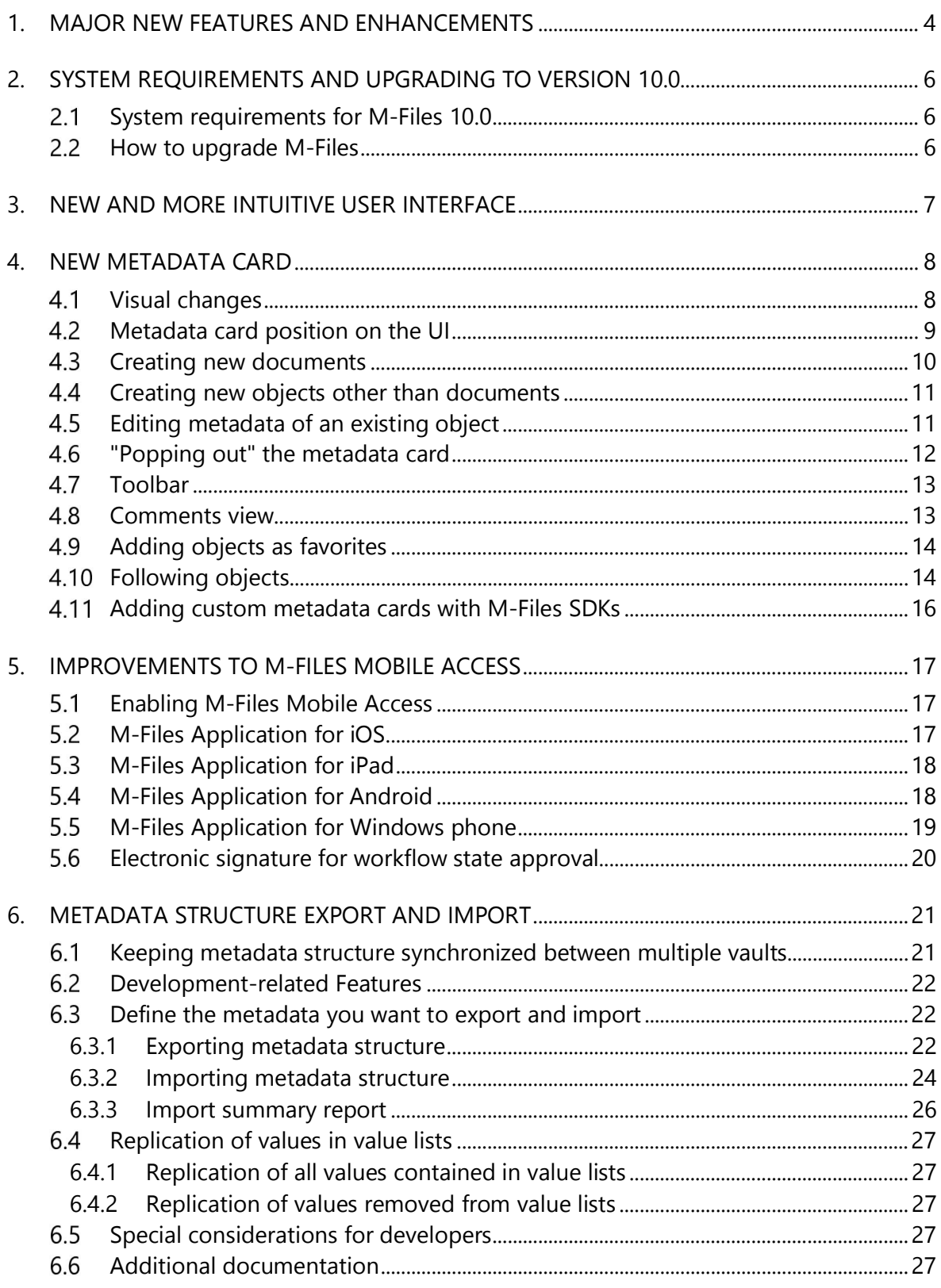

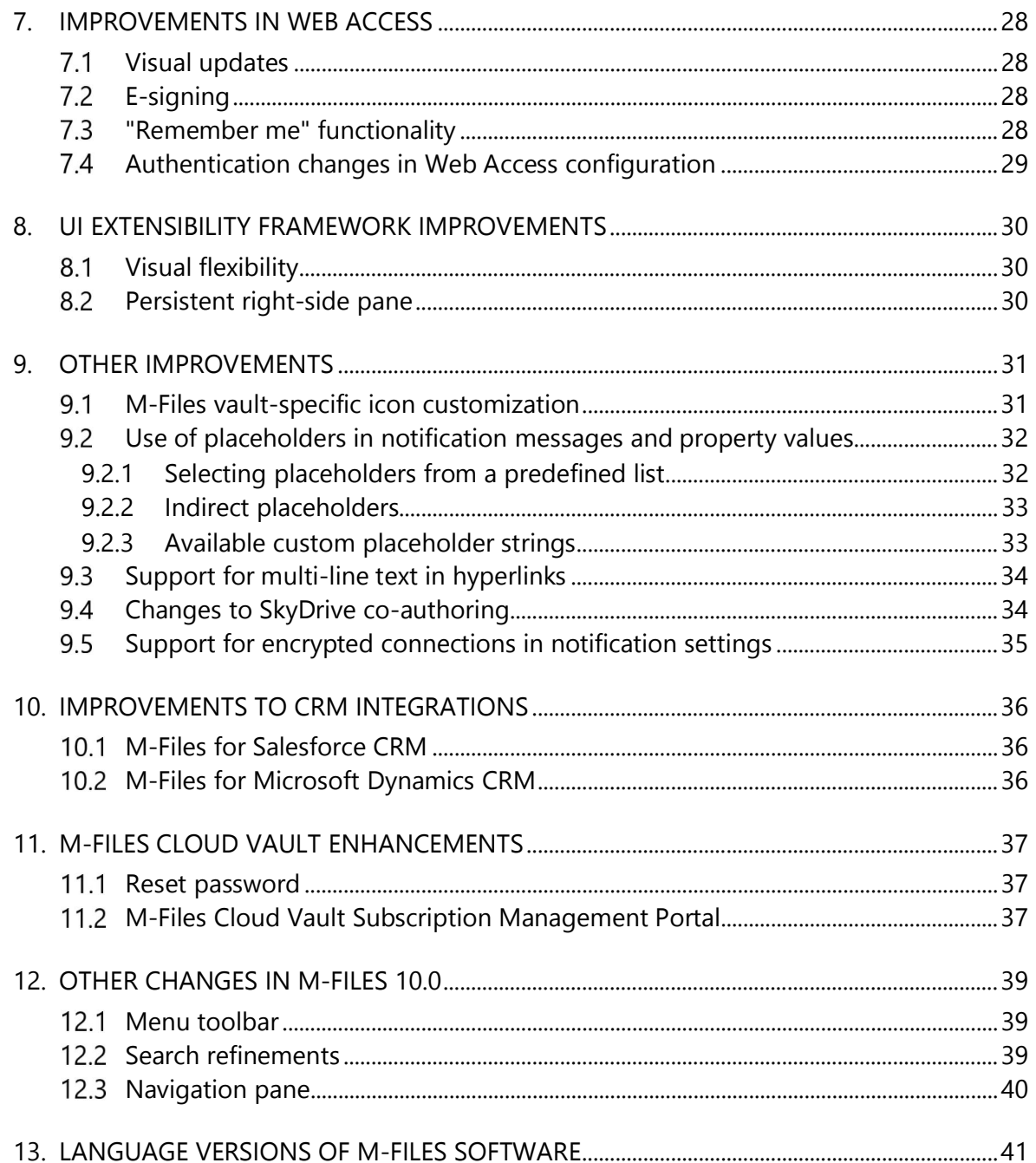

### **1. Major new features and enhancements**

M-Files enterprise content management (ECM) solutions transform how businesses manage, secure and share information with a unique metadata-driven approach that organizes and processes document and other content based on *what* it is, rather than *where* it is.

Thousands of businesses in over 100 countries use M-Files on-premise, in the cloud or in hybrid environments to improve productivity and quality, and to ensure compliance with industry regulations and standards. M-Files is available in 24 languages and is in use at leading companies such as AstraZeneca, SAS, Securitas and EADS.

M-Files 10.0 offers a variety of new features and enhancements to increase performance, reliability, productivity and efficiency, including:

- $\checkmark$  A new and more intuitive user interface for all platforms, including Windows, Web and Mobile Access.
- $\checkmark$  A redesigned metadata card with a new interface that makes entering and editing metadata more intuitive, saving documents and other content easier and faster, and provides enhanced support for electronic forms.
- $\checkmark$  Improvements to M-Files Mobile Access, such as enhanced support for iPhone, iPad, Android and Windows Phone devices and tablets. A new and optimized mobile user experience provides easier and more instinctive navigation, improved task management with support for electronic signatures, and more.
- $\checkmark$  Metadata structure replication that allows metadata structure to be easily applied to multiple vaults to support interaction and cooperation between vaults in a variety of deployment scenarios.
- $\checkmark$  The ability to create a separate development vault environment for metadata structure testing and QA purposes prior to production use.
- $\checkmark$  Numerous enhancements to M-Files Web Access, including improved support for different operating systems and browsers.
- $\checkmark$  A number of improvements to the UI Extensibility Framework enabling rich and comprehensive customization of the M-Files user interface.
- $\checkmark$  Enhanced integration with other business systems, including SharePoint, and a variety of CRM and ERP solutions, such as Microsoft Dynamics and Salesforce.
- $\checkmark$  Optimized support for the Windows Azure cloud platform providing superior cloud and hybrid cloud performance and reliability.
- $\checkmark$  A new M-Files Cloud Vault Subscription Management Portal providing easy-to-use enhancements that enable administrators to add new licenses and users, change license types and user details, reset passwords, and more.
- $\checkmark$  Numerous other user interface enhancements and usability improvements that deliver a simpler and more efficient user experience.

### **Contact us**

Please contact an M-Files Partner or our sales team for a custom online or on-site presentation of M-Files tailored for your business needs! By email, you can reach us at sales@m-files.com. Technical support personnel answers questions sent to the address support@m-files.com or at http://support.m-files.com.

You can also contact our sales or technical services by calling us:

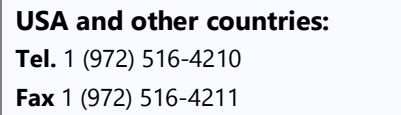

**Finland and other countries: Tel.** +358 3 3138 7500 **Fax** +358 3 3138 7550

#### **Trial version**

You can test our product right away for free! Just visit www.m-files.com/try for a free 30-day trial of the M-Files software.

Thanks for your interest and support! If you have already chosen M-Files, or if you're still considering it, we're confident that you will be delighted with the impact M-Files will have on your business, and look forward to working with you in the future! Please do not hesitate to contact us with any questions. To learn more, please visit the M-Files web site at www.m-files.com.

# **2. System requirements and upgrading to version 10.0**

#### **System requirements for M-Files 10.0**

M-Files is compatible with both 32-bit and 64-bit Microsoft Windows operating systems. Please note that the 32-bit and 64-bit versions have separate installation programs.

M-Files 10.0 can be installed on computers running on one of the following operating systems:

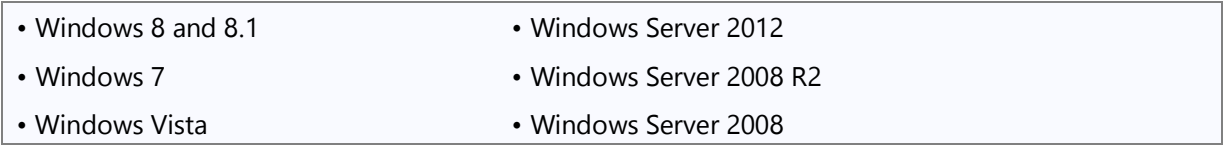

M-Files supports both the Workstation and Server versions of the operating system.

**Note**: M-Files 10.0 Client only works on Windows versions 8, 7 and Vista. Windows XP users can use M-Files 10.0 Server with 9.0 Client.

**Note**: M-Files Server can also be installed on Windows Server 2003 Service Pack 2 or later.

**Note**: Ensure that the target computer has at least 200 MB of free space for the M-Files Client installation. Ensure that the target computer also has at least 1 GB of free space for the M-Files Server installation. The space required by the document vault depends on the number and size of the documents and other objects to be managed.

Mac and Linux users can access M-Files via popular web browsers using M-Files Web Access.

For more information on technical specifications, please refer to M-Files Technical Data Sheet.

#### 2.2 How to upgrade M-Files

M-Files customers with an active Upgrades and Support Subscription have the right to update the M-Files software at no charge. If you need support for the installation or update, or if you want to gain as much benefit as possible from the features in M-Files 10.0 for your company's specific needs, our consultancy services are available. Our customer service staff is also available to assist with licensing and subscription matters.

#### **Upgrade instructions**

http://www.m-files.com/eng/res/How\_to\_upgrade\_M-Files\_software.pdf

# **3. New and more intuitive user interface**

The new version of M-Files comes with a refreshed look and feel. The new layout is designed to make M-Files even easier to use than before!

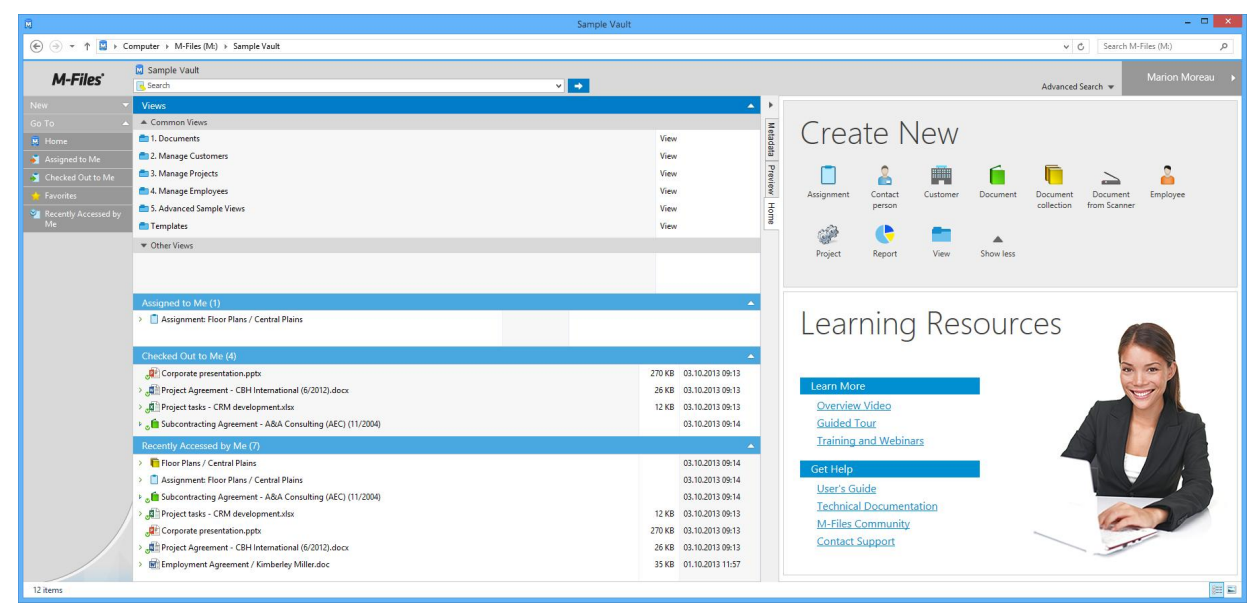

*Image 1: The new client layout*

The new *Home* view reveals more content to users than ever. It is now possible to directly see your checked out and recently accessed documents immediately after starting M-Files.

Creating new items is much easier from the *Home* view. You can also access M-Files learning and help resources directly from the *Learning Resources* section.

The search pane has also been renewed for a more streamlined user experience, and coupled with a menu (in the upper-right corner of the interface) consisting of the most important options related to your daily use, such as *Go Offline* and *Log Out*. The search pane now conveniently shows the vault you are currently logged into.

Moreover, we have taken into consideration users with a smaller screen resolution and added a new compact mode. This allows you to focus on key information if your screen estate is limited. You can activate the compact mode via the **Display Mode** context menu.

The added control bar on the left side of the right pane detects and displays the tabs related to your content as well as enables you to easily adjust the proportions of your working space.

### **4. New metadata card**

A redesigned metadata card with a new interface makes editing metadata more intuitive, as well as saving documents and other data easier and faster. In addition, the new metadata card provides enhanced support for workflows, process automation and electronic forms.

**Note**: The *Notifications* and *General* tabs have been removed. Information that had been included on the *General* tab is now integrated into the new metadata card.

#### **Visual changes**

The metadata card is now embedded in the M-Files Client UI in a manner that enables editing of properties without having to open additional windows. Properties are also realigned in the metadata card making it easier to quickly read key object metadata.

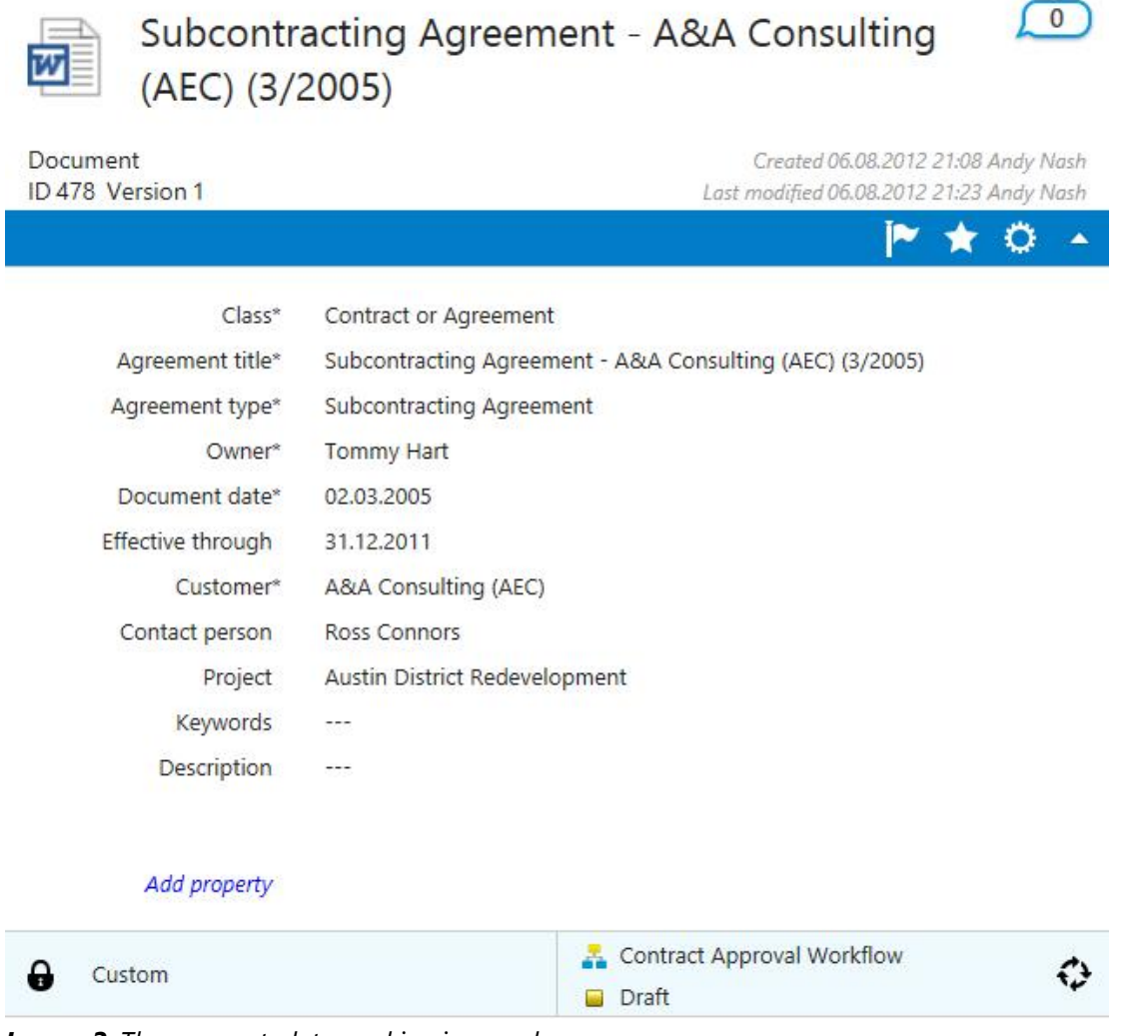

*Image 2: The new metadata card in view mode*

The Metadata card has two modes: *view mode* and *edit mode*. In the view mode, users can quickly see the metadata associated with the selected item. As the name implies, the edit mode allows users to directly edit object metadata, and is activated by clicking directly on an editable metadata property. The blue ribbon in the metadata card turns orange in edit mode indicating that the user has unsaved changes. Once the changes are saved or discarded, the ribbon turns blue again.

#### **Metadata card position on the UI**

By default, the metadata card is positioned on the right side of the user interface. The new location enables more metadata to be displayed on one screen as the card gets more real estate. In addition, the size of the metadata card can be adjusted according to different user needs and preferences.

|                                                 |                                                                                                    |      |                         | Recently Accessed by Me |          |                              |                                         |                                                          | $ \theta$ $\times$                                                             |
|-------------------------------------------------|----------------------------------------------------------------------------------------------------|------|-------------------------|-------------------------|----------|------------------------------|-----------------------------------------|----------------------------------------------------------|--------------------------------------------------------------------------------|
|                                                 | $\textcircled{\LARGE\leftarrow} \rightarrow \textcircled{\LARGE\uparrow} \rightarrow \text{Computer} \rightarrow \text{M}\cdot \text{Files (M:)} \rightarrow \text{Sample Vault} \rightarrow \text{Recently Accessed by Me}$ |      |                         |                         |          |                              |                                         | v C Search M-Files (M:)                                  | $\mathfrak{a}$                                                                 |
| M-Files'                                        | Sample Vault                                                                                                    |      |                         | $\vee$ $\rightarrow$    |          |                              |                                         |                                                          | Marion Moreau                                                                  |
|                                                 | Search                                                                                                    |      |                         |                         |          |                              |                                         | Advanced Search w                                        |                                                                                |
| lew and Modify                                  | Name<br>A Documents (8)                                                                                                    | Size | Accessed by Me          |                         |          |                              |                                         | Subcontracting Agreement - A&A Consulting (AEC)          | $\circ$                                                                        |
| Check Out                                       | Subcontracting Agreement - A&A Cons                                                                                                    |      | 32 KB 03.10.2013 13:02  |                         | Metadata | 國<br>(3/2005)                |                                         |                                                          |                                                                                |
| Properties                                      | Project Announcement / Austin.pdf                                                                                                    |      | 6 KB 03.10.2013 12:40   |                         |          |                              |                                         |                                                          |                                                                                |
| <b>History</b>                                  | A Non-disclosure agreement - A&A Consu                                                                                                    |      | 120 KB 03.10.2013 12:40 |                         | Prev     | Document<br>ID 478 Version 1 |                                         |                                                          | Created 06.08.2012 21:08 Andy Nash<br>Last modified 06.08.2012 21:23 Andy Nash |
| Make Copy                                       | Subcontracting Agreement - A&A Cons                                                                                                    |      | 03.10.2013 09:14        |                         |          |                              |                                         |                                                          | $M^*$ $\star$ 0 $\sim$                                                         |
|                                                 | Project tasks - CRM development.xlsx                                                                                                    |      | 12 KB 03.10.2013 09:13  |                         |          |                              |                                         |                                                          |                                                                                |
| $\frac{m}{\alpha}$ Share as PDF via<br>SkyDrive | Corporate presentation.pptx                                                                                                    |      | 270 KB 03.10.2013 09:13 |                         |          | Class*                       | Contract or Agreement                   |                                                          |                                                                                |
| Move into State                                 | Project Agreement - CBH International (                                                                                                    |      | 26 KB 03.10.2013 09:13  |                         |          | Agreement title*             |                                         | Subcontracting Agreement - A&A Consulting (AEC) (3/2005) |                                                                                |
| Naiting for Approval                            | Employment Agreement / Kimberley Mil                                                                                                    |      | 35 KB 01.10.2013 11:57  |                         |          | Agreement type"              | <b>Subcontracting Agreement</b>         |                                                          |                                                                                |
| & Approved                                      | - Document collections (1)                                                                                                    |      |                         |                         |          | Owner*                       | Tommy Hart                              |                                                          |                                                                                |
| <b>C</b> Expired                                | Floor Plans / Central Plains                                                                                                    |      | 03.10.2013 09:14        |                         |          | Document date*               | 02.03.2005                              |                                                          |                                                                                |
| <b>X</b> Rejected                               | Assignments (1)                                                                                                    |      |                         |                         |          | Effective through            | 31.12.2011                              |                                                          |                                                                                |
| So To                                           | $\mathbf v$ Customers (1)                                                                                                    |      |                         |                         |          | Customer <sup>®</sup>        | A&A Consulting (AEC)                    |                                                          |                                                                                |
| <b>M</b> Home                                   |                                                                                                    |      |                         |                         |          | Contact person               | Ross Connors                            |                                                          |                                                                                |
| Assigned to Me                                  |                                                                                                    |      |                         |                         |          | Project                      | Austin District Redevelopment<br>$\sim$ |                                                          |                                                                                |
| Checked Out to Me                               |                                                                                                    |      |                         |                         |          | Keywords<br>Description      | $\cdots$                                |                                                          |                                                                                |
| Favorites                                       |                                                                                                    |      |                         |                         |          |                              |                                         |                                                          |                                                                                |
| Recently Accessed by<br>Me                      |                                                                                                    |      |                         |                         |          |                              |                                         |                                                          |                                                                                |
|                                                 |                                                                                                    |      |                         |                         |          | Add property                 |                                         |                                                          |                                                                                |
|                                                 |                                                                                                    |      |                         |                         |          |                              |                                         |                                                          |                                                                                |
|                                                 |                                                                                                    |      |                         |                         |          |                              |                                         |                                                          |                                                                                |
|                                                 |                                                                                                    |      |                         |                         |          |                              |                                         |                                                          |                                                                                |
|                                                 |                                                                                                    |      |                         |                         |          |                              |                                         |                                                          |                                                                                |
|                                                 |                                                                                                    |      |                         |                         |          |                              |                                         |                                                          |                                                                                |
|                                                 |                                                                                                    |      |                         |                         |          |                              |                                         |                                                          |                                                                                |
|                                                 |                                                                                                    |      |                         |                         |          |                              |                                         |                                                          |                                                                                |
|                                                 |                                                                                                    |      |                         |                         |          |                              |                                         |                                                          |                                                                                |
|                                                 |                                                                                                    |      |                         |                         |          |                              |                                         |                                                          |                                                                                |
|                                                 |                                                                                                    |      |                         |                         |          |                              |                                         |                                                          |                                                                                |
|                                                 |                                                                                                    |      |                         |                         |          |                              |                                         | Contract Approval Workflow                               |                                                                                |
|                                                 |                                                                                                    |      |                         |                         |          | 0<br>Custom                  |                                         | <b>Draft</b>                                             | $\hat{\mathbf{v}}$                                                             |
|                                                 |                                                                                                    |      |                         |                         |          |                              |                                         |                                                          |                                                                                |
|                                                 |                                                                                                    |      |                         |                         |          |                              |                                         |                                                          |                                                                                |
| 12 items                                        |                                                                                                    |      |                         |                         |          |                              |                                         |                                                          | 注目                                                                             |

*Image 3: The right-side position of the new metadata card in the user interface*

In some cases, such as when working with views that show multiple columns in the listings, or when working with a smaller screen, it makes more sense to show the metadata card in the bottom pane. You can change the position of the metadata card to the bottom pane by clicking the icon on the metadata card and selecting **Toggle Metadata Card Location**.

|                                      |                                                                                 |                                             | Recently Accessed by Me                  | $ 6$ $\times$                                                                                          |
|--------------------------------------|---------------------------------------------------------------------------------|---------------------------------------------|------------------------------------------|----------------------------------------------------------------------------------------------------|
|                                      | - ↑ V > Computer > M-Files (M:) > Sample Vault > Recently Accessed by Me        |                                             |                                          | v & Search M-Files (M:)<br>$\circ$                                                                     |
| M-Files'                             | Sample Vault                                                                    |                                             |                                          | <b>Marion Moreau</b>                                                                                   |
|                                      | <b>R</b> Search                                                                 |                                             | $ v $ is a                               | Advanced Search ¥                                                                                      |
|                                      | Name.                                                                           | Accessed by Me<br>Size                      |                                          |                                                                                                    |
| ew and Modify                        | - Documents (8)                                                                 |                                             |                                          |                                                                                                    |
| Check Out                            | Subcontracting Agreement - A&A Cons                                             | 32 KB 03.10.2013 13:05                      |                                          |                                                                                                    |
| Properties                           | Project Announcement / Austin.pdf                                               | 6 KB 03.10.2013 13:09                       |                                          |                                                                                                    |
| History                              | Non-disclosure agreement - A&A Consu                                            | 120 KB 03.10.2013 12:40<br>03.10.2013 09:14 |                                          | <b>New York</b>                                                                                        |
| Make Copy                            | . F Subcontracting Agreement - A&A Cons<br>Project tasks - CRM development.xlsx | 12 KB 03.10.2013 09:13                      |                                          | June 6, 2007                                                                                           |
| Share as PDF via<br>SkyDrive         | .OF Corporate presentation.pptx                                                 | 270 KB 03.10.2013 09:13                     |                                          |                                                                                                    |
| To p                                 | Project Agreement - CBH International (                                         | 26 KB 03.10.2013 09:13                      |                                          | Nullam eu tellus dignissim arcu molestie sodales                                                       |
| <b>B</b> Home                        | Employment Agreement / Kimberley Mil                                            | 35 KB 01.10.2013 11:57                      |                                          | Aliquam mollis risus quis mauris                                                                       |
| Assigned to Me                       | · Document collections (1)                                                      |                                             |                                          | NEW YORK - June 6, 2007 - Nullam cu tellus dignissim arcu molestic sodales. In                         |
| Checked Out to Me                    | Assignments (1)                                                                 |                                             |                                          | ante. Curabitur tincidunt magna eget ante. Aliquam dapibus. Nunc commodo nulla sit amet                |
| Favorites                            | Customers (1)                                                                   |                                             |                                          | augue. Proin congue neque in velit. Nullam tempor tellus et mauris sollicitudin sagittis. Curabitur    |
| <b>Ex</b> Recently Accessed by<br>Me |                                                                                 |                                             |                                          | iaculis, lorem eu blandit fermentum, lectus ligula porta felis, eu rutrum tortor elit ac mauris.       |
|                                      |                                                                                 |                                             |                                          |                                                                                                    |
|                                      |                                                                                 |                                             |                                          | Quisque vitae libero. Nullam elit massa, sollicitudin sed, bibendum eu, egestas non, nisl. Nunc        |
|                                      |                                                                                 |                                             |                                          | vel erat lacinia sem rhoncus volutpat. Phasellus lectus. Nunc in metus. Etiam sit amet nulla           |
|                                      |                                                                                 |                                             |                                          | Aliquam mollis risus quis mauris. Donec in diam vitae augue dapibus ullamcorper.                       |
|                                      |                                                                                 |                                             |                                          | Phasellus rhoncus justo viverra nisl vulputate sodales. Vivamus sed turpis a turpis scelerisque        |
|                                      |                                                                                 |                                             |                                          | dictum. Vivamus nisl neque, lobortis at, malesuada non, tincidunt in, metus. Sed nec est at erat       |
|                                      |                                                                                 |                                             |                                          | bibendum viverra.                                                                                      |
|                                      |                                                                                 |                                             |                                          | Morbi id mi quis orci porta lobortis                                                                   |
|                                      |                                                                                 |                                             |                                          | Suspendisse potenti. Vivamus pretium, lectus in ultricies commodo, elit tortor rutrum                  |
|                                      | Project Announcement / Austin                                                   |                                             | $\bullet$ $\bullet$ $\star$ $\circ$ $\_$ | dolor, quis nonummy massa turpis non tellus. Praesent rhoncus lectus vel diam. Nulla dictum            |
|                                      | Document<br>ID 246 Version 3                                                    | Last modified 09.07.2007 17:03 Ting Smith   | Created 06.07.2007 12:16 Ting Smith      | ultricies ante. Ut nec sem. Nunc neque diam, suscipit consequat, cursus ut, blandit ut, leo. Sed       |
|                                      | Class* Bulletin or Press Release                                                | Description                                 |                                          | pellentesque elit a nisl. Duis metus dolor, posuere id, placerat nec, accumsan sed, purus. Duis dui    |
|                                      | Name or title" Project Announcement / Austin                                    | $\sim$                                      |                                          | pede, varius vitae, fermentum id, hendrerit facilisis, arcu. Etiam ultrices vulputate ligula. Cras     |
|                                      | Document date 12.02.2005<br>Customer A&A Consulting (AEC)                       |                                             |                                          | sodales. Quisque venenatis, nisi a vehicula lobortis, mi elit faucibus lacus, quis sollicitudin ligula |
|                                      | <b>RGPP Partnership</b>                                                         | Version label Published                     |                                          | lacus sed nibh. Etiam ut diam.                                                                         |
|                                      | Keywords -                                                                      |                                             | Project Austin District Redevelopment    |                                                                                                    |
|                                      |                                                                                 | Add property<br>Workflow<br><b>Security</b> |                                          | <i><b>HOSGHENUE</b></i>                                                                                |
|                                      |                                                                                 | Workflow State<br>$\sim$                    |                                          |                                                                                                    |
| 12 items                             |                                                                                 |                                             |                                          | 20,99 x 29,70 cm <<br>国口                                                                               |

*Image 4: Metadata card at the bottom of the user interface*

#### **Creating new documents**

M-Files 10.0 introduces a new document creation wizard to help you select the right template and class for a new document.

After selecting **New Document** from the task area, you can proceed by selecting a document template from the list. You can also search for templates by entering a search term. The search displays all templates and file formats that match the search criteria, and highlight the search term in the results.

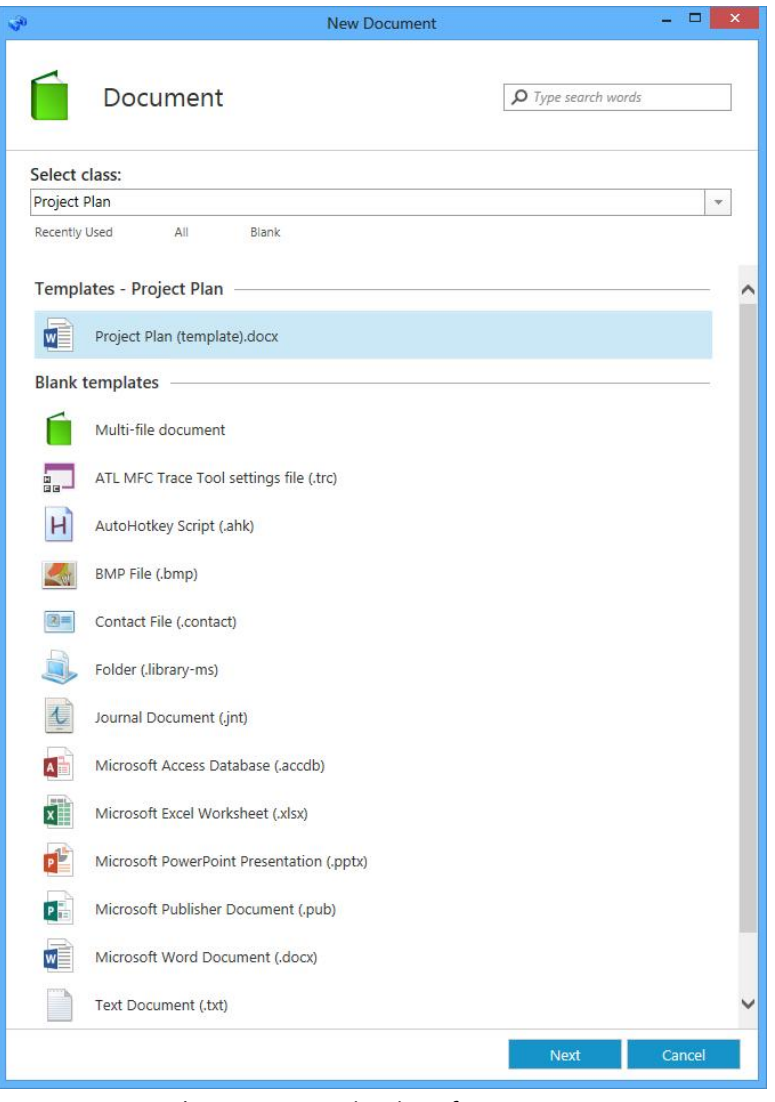

*Image 5: New document creation interface*

The *Recently used* option shows all templates you have recently accessed. Recently used templates are also shown by default when you open the template selection wizard. Selecting *All* displays all templates and file formats that are defined for the current vault. The *Blank* option displays all file formats that can be selected for a new document.

These predefined options are followed by a list of classes that can also be used for selecting a template. Selecting a class displays the templates that are available for that class.

After you have selected a template or a blank document, the metadata card for the new document opens and you can start editing the document's properties.

#### **Creating new objects other than documents**

When you start creating any object other than a new document, the metadata card for the new object is displayed. The new metadata card provides the same functionality as the metadata card in previous M-Files releases.

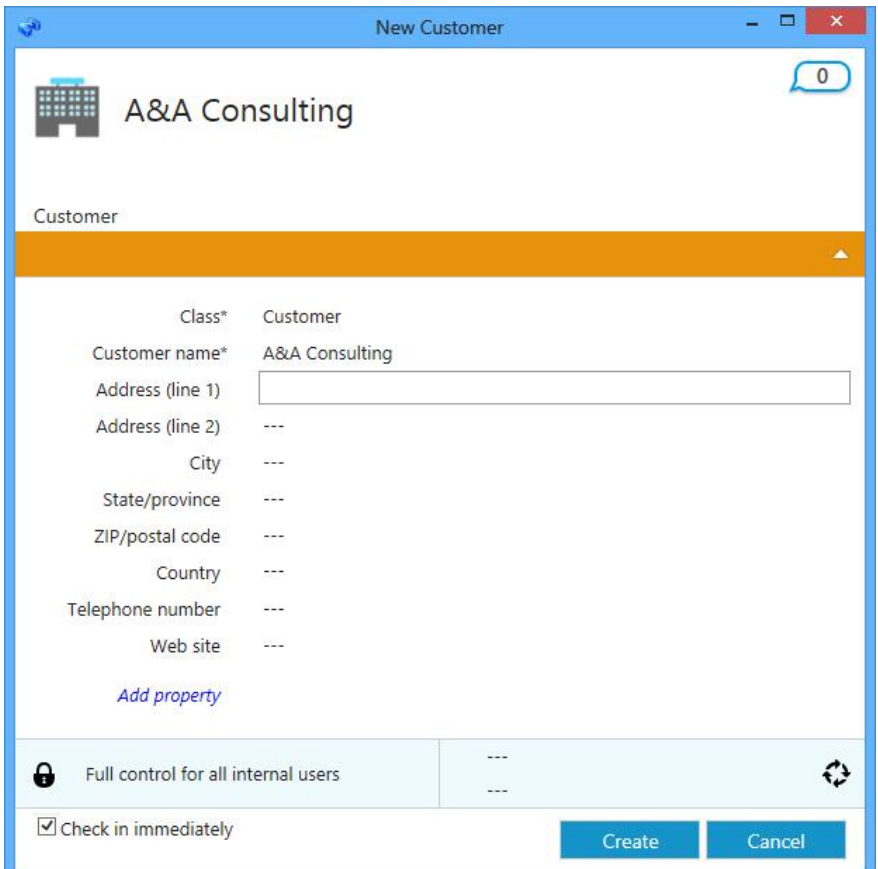

*Image 6: New object creation via the new metadata card*

After you have entered values for mandatory fields (marked with an asterisk), the object can be saved by selecting the **Create** button. Selecting **Cancel** deletes the newly created object.

The *Check in immediately* option is selected by default to ensure that the new object is saved to the repository immediately after selecting **Create**. You can alternatively keep the object checked out to you if you plan to add additional metadata before saving it to the server.

#### **Editing metadata of an existing object**

You can edit the metadata directly by modifying the property values in the metadata card. In addition to being able to directly edit property values, you can add or remove properties, change workflow-related information and modify permissions of the selected item(s).

Clicking on a property in the metadata card activates the edit mode, which displays the *Save* and *Discard* options at the bottom of the page. Clicking the **Save** button saves the changes, creates a new version of the object and returns the metadata card to view mode. Selecting **Discard** returns the metadata card to view mode without saving any modifications.

| 웹                                     |                                                                        |             |                                     | Recently Accessed by Me   |          |                    |                               |                                                          |                                    | $\Box \quad \Box \quad \blacksquare$ |
|---------------------------------------|------------------------------------------------------------------------|-------------|-------------------------------------|---------------------------|----------|--------------------|-------------------------------|----------------------------------------------------------|------------------------------------|--------------------------------------|
|                                       | → + ↑ Domputer > M-Files (M:) > Sample Vault > Recently Accessed by Me |             |                                     |                           |          |                    |                               | Search M-Files (M:)<br>$\vee$ C                          |                                    | $\circ$                              |
| M-Files                               | Sample Vault<br>Search                                                 |             |                                     | $  \cdot   \rightarrow  $ |          |                    |                               | Advanced Search                                          | Marion Moreau >                    |                                      |
| <b>New</b>                            | Name                                                                   | <b>Size</b> | Accessed by Me $\blacktriangledown$ |                           | ٠        |                    |                               | Subcontracting Agreement - A&A Consulting                |                                    | $\overline{C}$                       |
| View and Modify                       | - Documents (5)                                                        |             |                                     |                           | Metadata | w                  |                               |                                                          |                                    |                                      |
| Check Out                             | M. Subcontracting Agreement - A&A Cons                                 |             | 32 KB 03.10.2013 13:38              |                           |          | (AEC) (3/2005)     |                               |                                                          |                                    |                                      |
| Properties                            | <b>Q</b> <sup>2</sup> Corporate presentation.pptx                      |             | 270 KB 03.10.2013 13:36             |                           |          | Document           |                               |                                                          | Created 06.08.2012 21:08 Andy Nash |                                      |
| History                               | M Subcontracting Agreement - A&A Cons                                  | 31 KB       | 03.10.2013 13:36                    |                           | Previ    | ID 478 Version 1   |                               | Last modified 06.08.2012 21:23 Andy Nash                 |                                    |                                      |
| Make Copy                             | 74 Training Schedule.pdf                                               |             | 4 KB 03.10.2013 13:36               |                           | lew      |                    |                               |                                                          | $P^*$ $\star$ 0 $-$                |                                      |
| <b>G</b> Share as PDF via<br>SkyDrive | > [M] Employment Agreement / Kimberley Mil                             |             | 35 KB 03.10.2013 13:35              |                           |          | Class <sup>*</sup> | <b>Contract or Agreement</b>  |                                                          |                                    |                                      |
| Move into State                       |                                                                        |             |                                     |                           |          | Agreement title*   |                               | Subcontracting Agreement - A&A Consulting (AEC) (3/2005) |                                    |                                      |
| Vaiting for Approval                  |                                                                        |             |                                     |                           |          | Agreement type*    | Subcontracting Agreement      |                                                          |                                    |                                      |
| 2 Approved                            |                                                                        |             |                                     |                           |          | Owner*             | <b>Tommy Hart</b>             |                                                          |                                    |                                      |
| <b>B</b> Expired                      |                                                                        |             |                                     |                           |          | Document date*     | 02.03.2005                    |                                                          |                                    |                                      |
| Rejected                              |                                                                        |             |                                     |                           |          | Effective through  | 31.12.2011                    |                                                          |                                    |                                      |
| Go To                                 |                                                                        |             |                                     |                           |          | Customer*          | A&A Consulting (AEC)          |                                                          |                                    |                                      |
| $M$ Home                              |                                                                        |             |                                     |                           |          | Contact person     | Ross Connors                  | ÷.                                                       | $\boxplus$<br>$\qquad \qquad -$    | $\overline{\phantom{a}}$             |
| Assigned to Me                        |                                                                        |             |                                     |                           |          | Project            | Austin District Redevelopment |                                                          |                                    | $x -$                                |
| Checked Out to Me                     |                                                                        |             |                                     |                           |          | Keywords           | $\cdots$                      |                                                          |                                    |                                      |
| Favorites                             |                                                                        |             |                                     |                           |          | Description        | $\sim$                        |                                                          |                                    |                                      |
| Recently Accessed by<br>Me            |                                                                        |             |                                     |                           |          |                    |                               |                                                          |                                    |                                      |
|                                       |                                                                        |             |                                     |                           |          | Add property       |                               |                                                          |                                    |                                      |
|                                       |                                                                        |             |                                     |                           |          | ۵<br>Custom        |                               | Contract Approval Workflow<br><b>Draft</b>               |                                    | ≎                                    |
|                                       |                                                                        |             |                                     |                           |          |                    |                               | Save                                                     |                                    | <b>Discard</b>                       |
| 5 items 1 item selected               |                                                                        |             |                                     |                           |          |                    |                               |                                                          |                                    | 医口                                   |

**Image 7**: The new metadata card in edit mode

#### **"Popping out" the metadata card**

You can detach, or "pop out," the metadata card in a separate window by pressing the **interest** icon on the metadata card and selecting **Pop Out the Metadata Card**. This allows you to view and edit several metadata cards simultaneously, as well as to view document metadata and the preview window side-by-side.

Once the metadata card has been detached from its default position, it can be operated just like any standard window in the user interface.

| Sample Vault<br>Size<br>A Documents (5)                                                                                                    | Accessed by Me                                                                 | $ v  \rightarrow$                                                                                                    |                                                               | Marion Moreau ><br>Advanced Search                                                                                                    |
|----------------------------------------------------------------------------------------------------|--------------------------------------------------------------------------------|----------------------------------------------------------------------------------------------------|---------------------------------------------------------------|----------------------------------------------------------------------------------------------------|
|                                                                                                    |                                                                                |                                                                                                    |                                                               |                                                                                                    |
|                                                                                                    |                                                                                |                                                                                                    |                                                               | $\overline{0}$                                                                                                    |
|                                                                                                    |                                                                                |                                                                                                    | Subcontracting Agreement - A&A Consulting (AEC)<br>E<br>四     |                                                                                                    |
| Subcontracting Agreement - A&A Cons<br>32 KB                                                                                                    | 03.10.2013 13:38                                                               |                                                                                                    | Metadata<br>(12/2004)                                         |                                                                                                    |
| <b>Q</b> <sup>2</sup> Corporate presentation.pptx                                                                                                    | 270 KB 03.10.2013 13:36                                                        |                                                                                                    | Document                                                      | Created 06.08.2012 21:09 Andy Nash                                                                                                    |
| M Subcontracting Agreement - A&A Cons                                                                                                    | 31 KB 03.10.2013 13:50                                                         |                                                                                                    | <b>b</b> Te<br>ID 484 Version 1                               | Last modified 06.08.2012 21:22 Andy Nash                                                                                                    |
| <b>SP</b>                                                                                                    |                                                                                |                                                                                                    |                                                               | $ \Box$ $\times$<br>$P^*$ $\star$ 0 $\sim$                                                                                                    |
| $\Rightarrow$<br>四                                                                                                    | $\begin{array}{c} \bullet \end{array}$<br>$\overline{\mathbf{R}}$              |                                                                                                    |                                                               | ing (AEC) (12/2004)                                                                                                    |
| Document<br>ID 484 Version 1                                                                                                    | Created 06.08.2012 21:09 Andy Nash<br>Last modified 06.08.2012 21:22 Andy Nash |                                                                                                    |                                                               |                                                                                                    |
| Class*<br>Agreement title*<br>Agreement type*<br>Owner*<br>Document date*<br>Effective through<br>Customer*<br>Contact person<br>Project<br>Keywords<br>$\overline{a}$<br>Description | 1™ ★ ▲                                                                         | Date:<br>12/5/2004<br>Agreement ID:<br>484<br>Customer:<br>tortor.                                                                                                    |                                                               |                                                                                                    |
| 0<br>Custom                                                                                                    | <b>A</b> Contract Approval Workflow<br>≎<br><b>Draft</b>                       |                                                                                                    |                                                               |                                                                                                    |
|                                                                                                    | Close                                                                          |                                                                                                    |                                                               |                                                                                                    |
|                                                                                                    |                                                                                |                                                                                                    | e<br>Custom                                                   | Contract Approval Workflow                                                                                                    |
|                                                                                                    | Ti Training S<br>Employm                                                       | Subcontracting Agreement - A&A<br>Consulting (AEC) (12/2004)<br>Contract or Agreement<br>Subcontracting Agreement - A&A Consulting (AEC) (12/2004)<br>Subcontracting Agreement<br>Samuel Lewis<br>05.12.2004<br>31.10.2010<br>A&A Consulting (AEC)<br>Ross Connors<br>Austin District Redevelopment | Subcontracting Agreement - A&A Consulting (AEC) (12/2004).doc | ETIAM ULTRICES VULPUTATE LIGULA CRAS SODALES<br><b>Quality Consultation</b><br>A&A Consulting (AEC)<br>Donec libero sapien, pulvinar a, varius commodo, lacinia et, nisl. Fusce congue, lectus non bibendum elementum,<br>libero velit laoreet nibh, sit amet porttitor enim nulla in lacus.<br>Donec in diam vitae augue dapibus ullamcorper. Phasellus rhoncus justo viverra nisl vulputate sodales. Vivamus<br>sed turpis a turpis scelerisque dictum. Vivamus nisl neque, lobortis at, malesuada non, tincidunt in, metus. Sed<br>nec est at erat bibendum viverra. Donec a justo nec tellus lobortis condimentum. Vivamus elementum bibendum<br>1. Proin congue neque in velit. Nullam tempor tellus et mauris sollicitudin sagittis. Curabitur iaculis, lorem<br>eu blandit fermentum, lectus ligula porta felis, eu rutrum tortor elit ac mauris. Quisque vitae libero. Donec tortor<br>metus, aliquet ut, elementum molestie, euismod ut, risus, Cras porttitor consequat urna. Maecenas tempus mi in<br>mi. Nullam elit massa, sollicitudin sed, bibendum eu, egestas non, nisl.<br>2. Aliquam tempus tellus sed massa dapibus sodales. Fusce purus. Nulla sapien augue, lacinia non, lobortis<br>non, suscipit in, nisl. Nulla mi. Vestibulum elit. Donec libero sapien, pulvinar a, varius commodo, lacinia et, nisl.<br>Fusce congue, lectus non bibendum elementum, libero velit laoreet nibh, sit amet porttitor enim nulla in lacus,<br>3. Sed pellentesque elit a nisl. Duis metus dolor, posuere id, placerat nec, accumsan sed, purus. Duis dui |

*Image 8: Metadata card in a separate window with preview*

#### **Toolbar**

The toolbar appears when you edit single-select or multi-select lookup properties in the metadata card. It displays all the available functions for the field in question. The available functions depend on the type and configuration of the property:

- ÷ *Add field* (in multi-select lookups only)
- *Remove field* (in multi-select lookups only)
- Ċ *Refresh list* (for external object types and value lists only)
- FFI. *Add value* (if adding values is allowed)
- o *Edit* (for object types only)

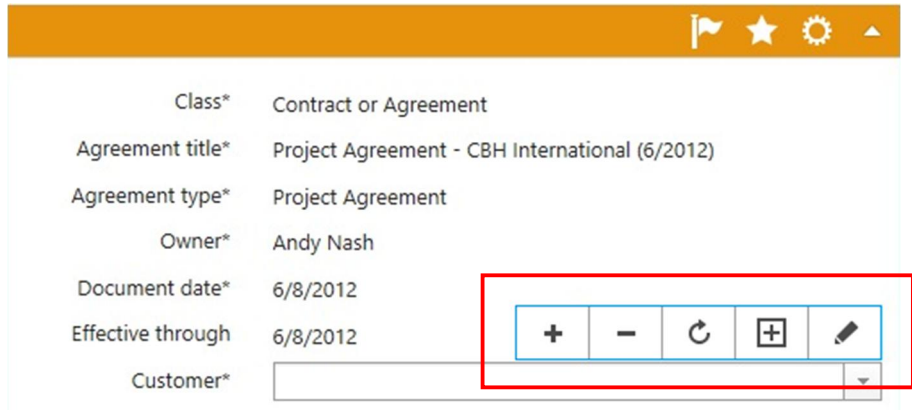

*Image 9: The metadata card toolbar*

#### **Comments view**

The comments view can be accessed by selecting the  $\Box$  icon from the metadata card. This view presents all the comments related to the file in a chronological order, as well as the option to add new comments.

Selecting the  $\bigcirc$  icon from the comments view brings you back to the properties view.

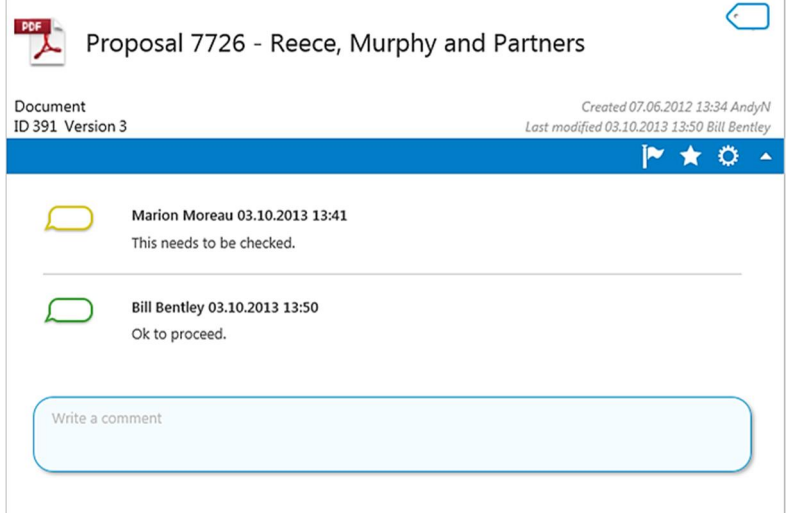

27.11.2013 13/41 *Image 10: The comments view*

#### **Adding objects as favorites**

You can add objects as favorites by pressing the  $\blacktriangleright$  button on the metadata card. Favorite objects are quickly accessible through the *Favorites* view in the M-Files Client, Mobile Access and Web Access. To remove an object from favorites, simply press the icon again.

|                              | Proposal 7726 - Reece, Murphy and Partners<br>ÞÞ                              |
|------------------------------|-------------------------------------------------------------------------------|
| Document<br>ID 391 Version 4 | Created 07.06.2012 13:34 AndyN<br>Last modified 03.10.2013 14:00 Bill Bentley |
|                              |                                                                               |
| $Class*$                     | Proposal                                                                      |
| Proposal title*              | Proposal 7726 - Reece, Murphy and Partners                                    |
| Document date*               | 28,11,2003                                                                    |
| Customer*                    | Reece, Murphy and Partners                                                    |
| Project                      | CRM Application Development (deleted)                                         |
| Effective through            | 09.07.2007                                                                    |
| Accepted                     | Yes                                                                           |
| Keywords                     | ---                                                                           |
| Description                  | ---                                                                           |
|                              |                                                                               |
| Proposal number*             | 7726                                                                          |
| Document                     | Request for Proposal - Preliminary Study (deleted)                            |
| <b>Add property</b>          |                                                                               |

*Image 11: Add to Favorites*

#### **Following objects**

You can follow documents and other objects to stay on the top of the changes happening in the vault. You can follow a specific document, for example a price list, to get notified by e-mail whenever that document is modified.

Alternatively, you can follow any non-document object too, such as a project. In this case you are notified not only about changes to the project object itself but also about new and changed documents associated with the followed project. To follow an object, simply click the icon on the metadata card.

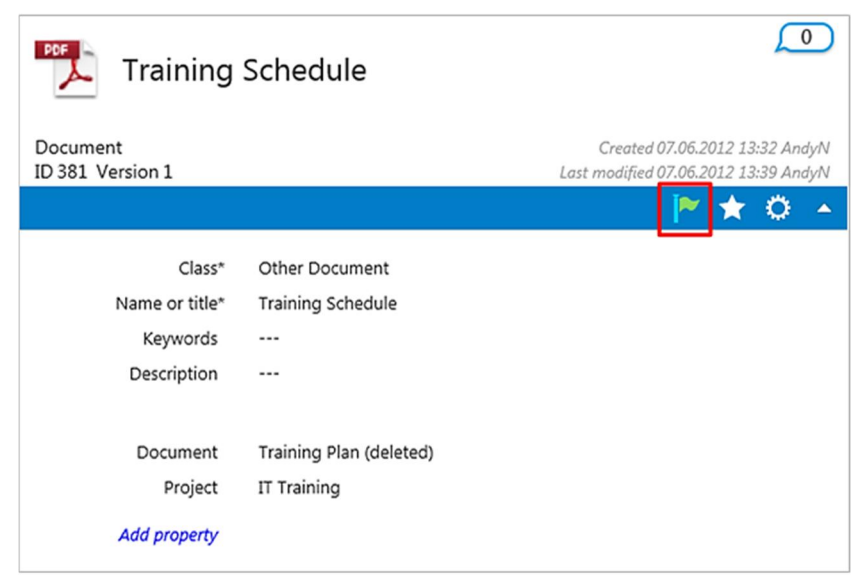

*Image 12: Follow the object*

A new notification rule is added automatically for each followed object and can be configured by the user (see **Settings** > **Notification Settings**).

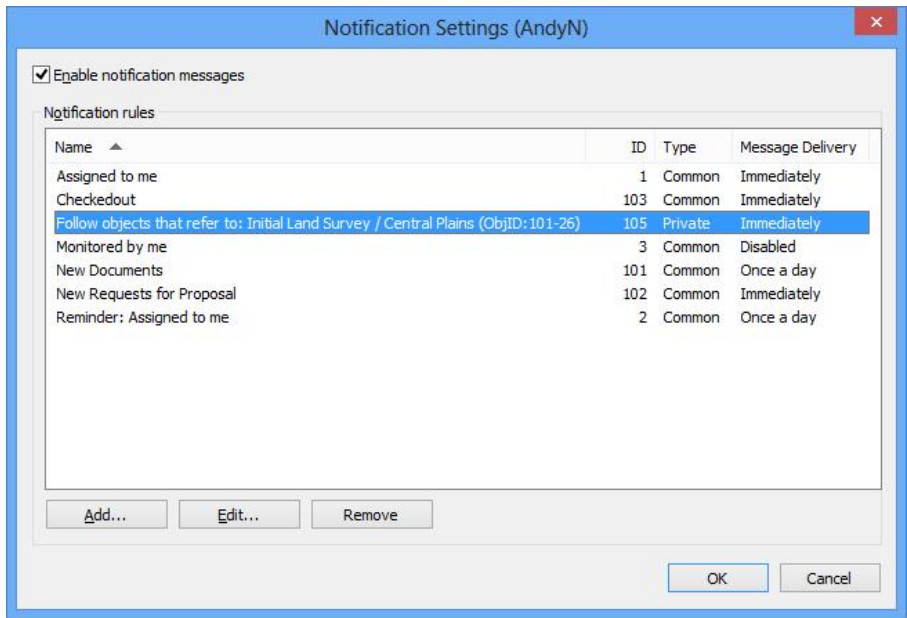

*Image 13: Notification settings*

You can modify the notification rule properties to change the message delivery setting to make M-Files send you a daily digest message instead of a separate notification for each event, for example.

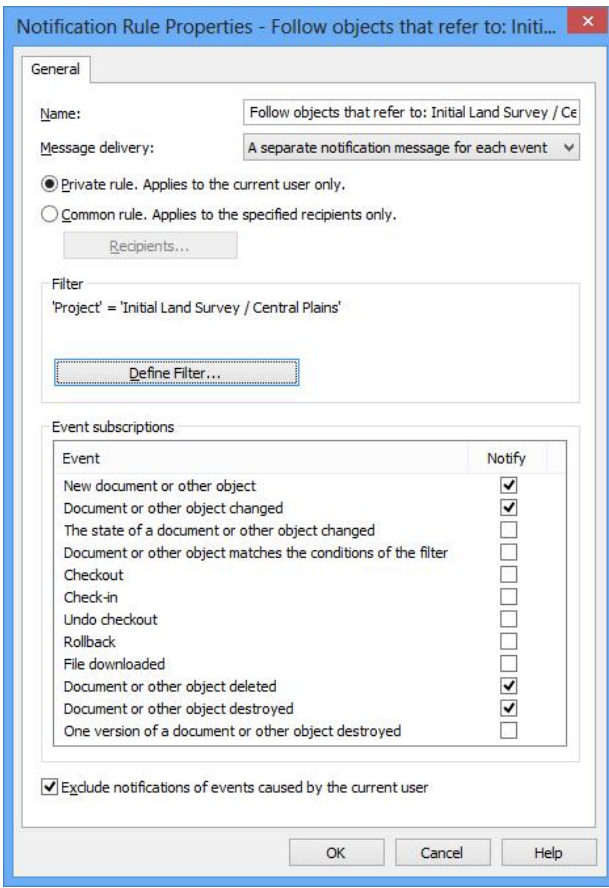

*Image 14: Notification rule properties*

#### **Adding custom metadata cards with M-Files SDKs**

You can also build your own custom HTML and JavaScript based applications to be used as alternatives to the default metadata card. For example, when using M-Files as a CRM system, the user interface can be customized to show more customer-specific information on the right side of the layout.

| M-Files:                                            | <b>D</b> Motive<br>Search                                                                          | $\rightarrow$                                                          | Advanced search                                          |                                                                                                    | Ö                                                                                        | 2 <sup>o</sup>                      |
|-----------------------------------------------------|----------------------------------------------------------------------------------------------------|------------------------------------------------------------------------|----------------------------------------------------------|----------------------------------------------------------------------------------------------------|------------------------------------------------------------------------------------------|-------------------------------------|
| <b>O</b> New                                        | Common views                                                                                       |                                                                        |                                                          | $3 =$<br><b>Betset Oy</b>                                                                           |                                                                                          | <b>Account owner</b><br>Justi Salmi |
| New and Modify<br><b>D</b> Go to<br><b>H</b> Root   | Agreements<br>Account information<br><b>Budget plans</b>                                           | Archived templates<br><b>Accountant files</b><br><b>Budget reports</b> |                                                          | General<br>Details.<br>Contacts.<br>General Information                                             | 44<br>Preferences<br>Notes and act.                                                      | $\mathbf{z}$                        |
| Assigned to me<br>Checked Out to me<br>Favourites   | Company quidelines<br>Company document templates                                                   | Company files<br>Company documents                                     |                                                          | <b>Betset Oy</b><br><b>Account name</b><br>Research and design<br><b>Department</b>                 | <b>Main Phone</b><br>+358 44 123 456<br>123456<br><b>Other Phone</b>                     |                                     |
| <sup>0</sup> 2 Recently accessed<br><b>Settings</b> | М<br>Assigned to me (18)                                                                           |                                                                        |                                                          | $\mathcal{L}$<br>Jussi Salmi<br><b>Primary contact</b><br>$\mathcal{L}$<br><b>Parent account</b>    | <b>Fax</b><br>Web Star<br>www.benet.fr                                                   |                                     |
| Operations<br>Organize                              | Agreement terms and conditions.pdf<br>M<br><b>O</b><br><b>Budget calculations.xls</b>              | 30.07.2012 09:47<br>18.05.2011 09:23                                   |                                                          | <b>Special relationship</b><br>$\boxtimes$<br><b>Description</b>                                    | Info@betset.fl<br>Lenal                                                                  |                                     |
|                                                     | ۵h<br>Budget planning.xls<br>٥h<br>Cost analysis.xls                                               | 12.12.2012 09:23<br>17.01.2012 04:23                                   |                                                          |                                                                                                    |                                                                                          |                                     |
|                                                     | QF.<br>Consultant presentations.ppt                                                                | 12.02.2012 09:58                                                       |                                                          | & Responsibilities                                                                                  |                                                                                          |                                     |
|                                                     | $\frac{2}{\sqrt{3}}$ Favourites (26)                                                               |                                                                        |                                                          | Address                                                                                             |                                                                                          | ۰                                   |
|                                                     | 勴<br>Allowances 2013.doc<br>Customer service contacts.doc<br>Evaluation metrics.ppt<br><b>g</b> it |                                                                        | 30.07.2012 09:47<br>18.05.2011 09:23<br>12.12.2012 09:23 | E<br><b>Address type</b><br>Home<br>Betonitie 1<br>Street 1<br>Street 2<br>Laastikuja 3<br>Street 3 | Turku<br>City<br>State/province<br>20200<br>ZIP/Postal code<br>Country/region<br>Finland |                                     |
|                                                     | Introduction and orientation.ppt<br><b>QF</b><br>Department QA.pdf<br>ŷ,                           |                                                                        | 17.01.2012 04:23<br>12.02.2012 09:58<br>v                | License status                                                                                      |                                                                                          | $\cdot$                             |
|                                                     | Recently accessed by me (56)<br>OМ                                                                 |                                                                        |                                                          | Billing Information                                                                                 |                                                                                          | $\bullet$                           |
|                                                     | 縮<br>Agreement.doc<br>81<br>Comparison report.doc                                                  |                                                                        | 30.07.2012 09:47<br>18.05.2011 09:23                     | Euro<br>Currency<br>110100-2202200<br><b>Invoicing account</b><br><b>Billing Notes</b>              | +358 44 121 456<br><b>Main Phone</b><br>123456<br><b>Other Phone</b>                     |                                     |
|                                                     | Devices purchase order.doc<br>餰<br>Marketing analysis.xls<br>¢                                     |                                                                        | 12.12.2012 09:23<br>17.01.2012 04:23                     |                                                                                                    |                                                                                          |                                     |
|                                                     | Subcontractors and consultants                                                                     |                                                                        | 12.02.2012 09:58<br>$\ddot{}$                            |                                                                                                    | ÷                                                                                        |                                     |

*Image 15: HTML-based customer card in M-Files CRM*

Please navigate to http://www.m-files.com/UI\_Extensibility\_Framework for additional information on how to customize the HTML-based metadata card.

## **5. Improvements to M-Files Mobile Access**

M-Files Mobile Access has been redesigned to better meet the requirements of mobile users. M-Files Mobile Access enables users to conveniently access content in M-Files with tablets and smartphones; it also enables users to participate in task-oriented processes like workflow and commenting.

M-Files Mobile Access now comes with native support for multiple devices. You can download the M-Files app for iPhone, iPad, Android and Windows Phone from their respective "App Stores" or market places for free! Since the apps are optimized to support the unique features of each platform, the Mobile Access user interface looks slightly different on each.

#### **Enabling M-Files Mobile Access**

M-Files Mobile Access is enabled automatically for all Cloud Vault users.

On-premise users can enable M-Files Mobile Access by installing M-Files Web Access on M-Files 10.0 server. Please contact us or your M-Files partner for best practices on how to enable M-Files Mobile Access in on-premise environment.

#### **M-Files Application for iOS**

You can install the M-Files Mobile Access application for iPhone from the App Store. This application adds a shortcut to your vault on the home screen and provides you an iPhoneoptimized user experience.

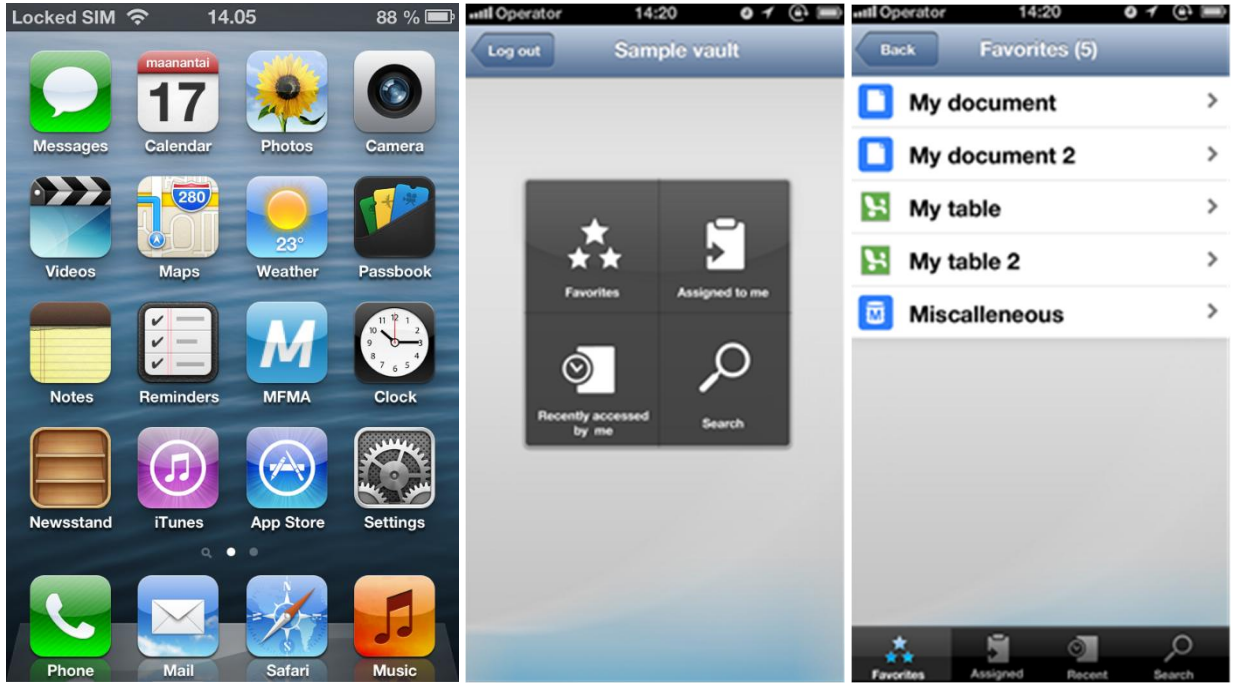

*Image 16: The iOS user interface style supports the bottom toolbar, the title area with a display of available functions, and an optimized list layout*

#### **M-Files Application for iPad**

The M-Files mobile application for iPad takes full advantage of the tablet device's display size, enabling you to see more information on the go. You can install the M-Files Mobile Access application for iPad from the App Store.

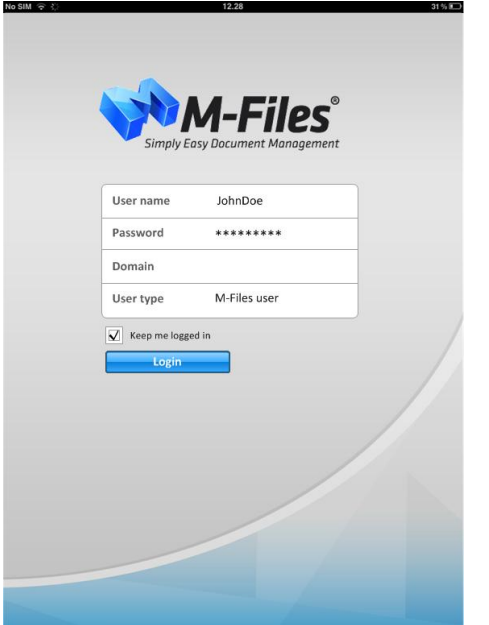

*Image 17: The iPad application login page*

#### **M-Files Application for Android**

The Android application can be installed from the Android Market. It displays the toolbar at the top of the view and places the menu in the title area.

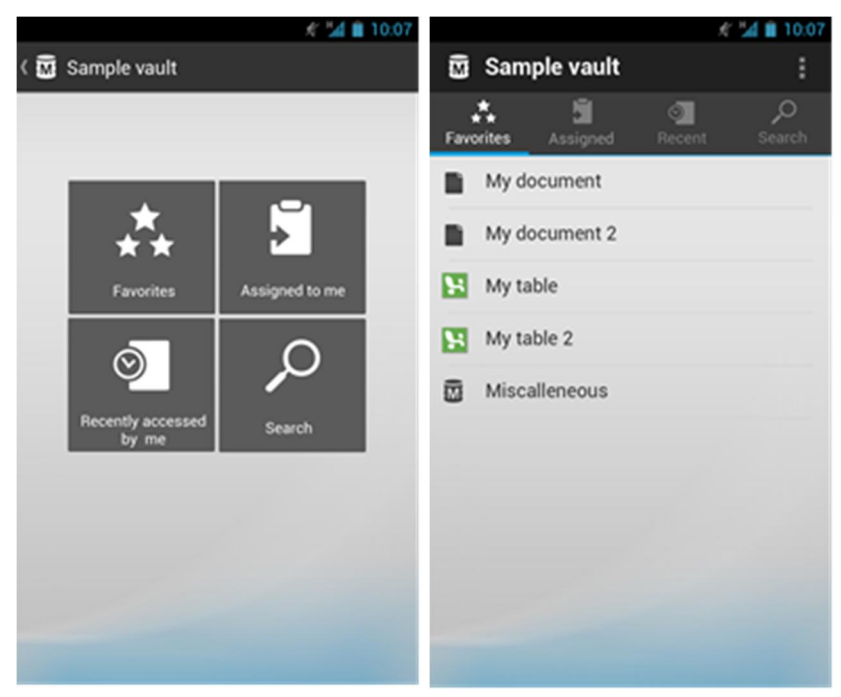

*Image 18: The Android user interface has a toolbar at the top of the view, with additional functions displayed in the title area*

#### **M-Files Application for Windows phone**

The M-Files mobile application for Windows Phone can be downloaded from the Windows Store. The application takes full advantage of the modern look and feel of Windows Phone 8.

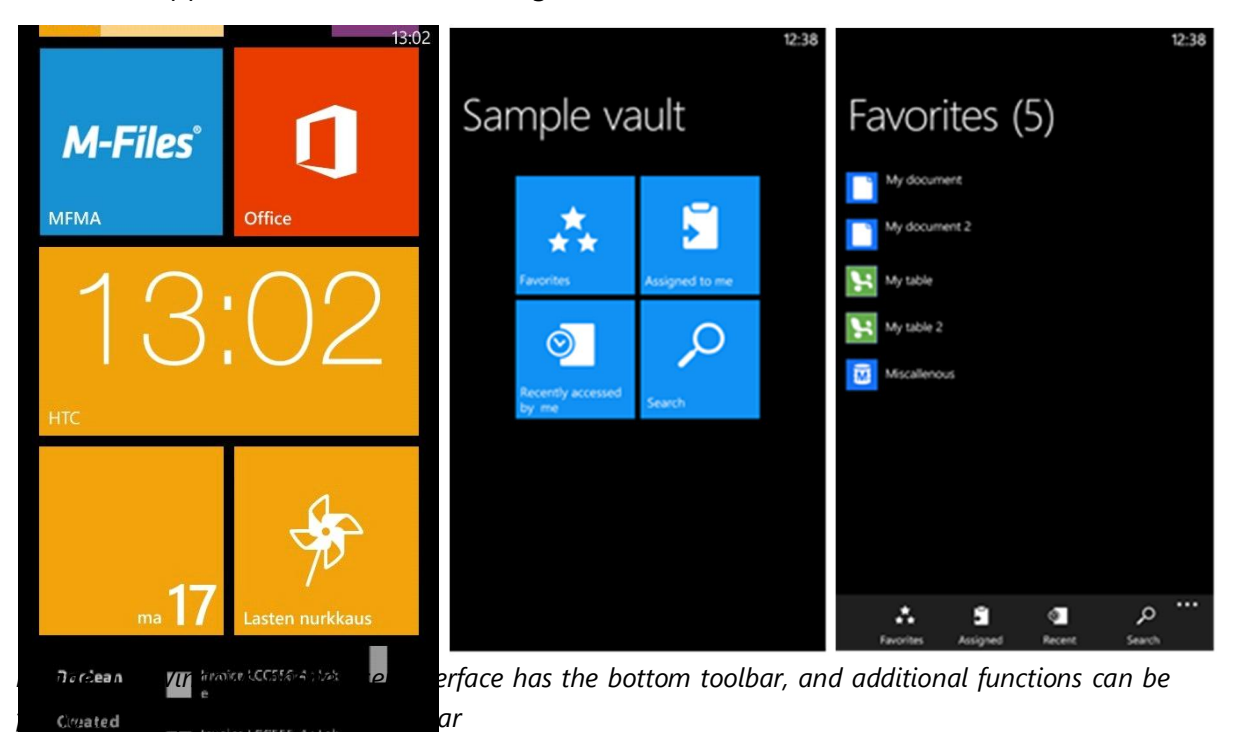

#### **Electronic signature for workflow state approval**

M-Files 10.0 extends support for electronic signing to Mobile Access users as well. With this feature, organizations can implement mobile-friendly workflow and approval processes that comply with regulatory requirements, such as FDA 21 CFR Part 11.

Administrators can configure workflows that require electronic signatures. For instance, it is possible to specify that agreements can only be approved with electronic signatures. In this case, the user is prompted to re-enter their login credentials when approving the agreement.

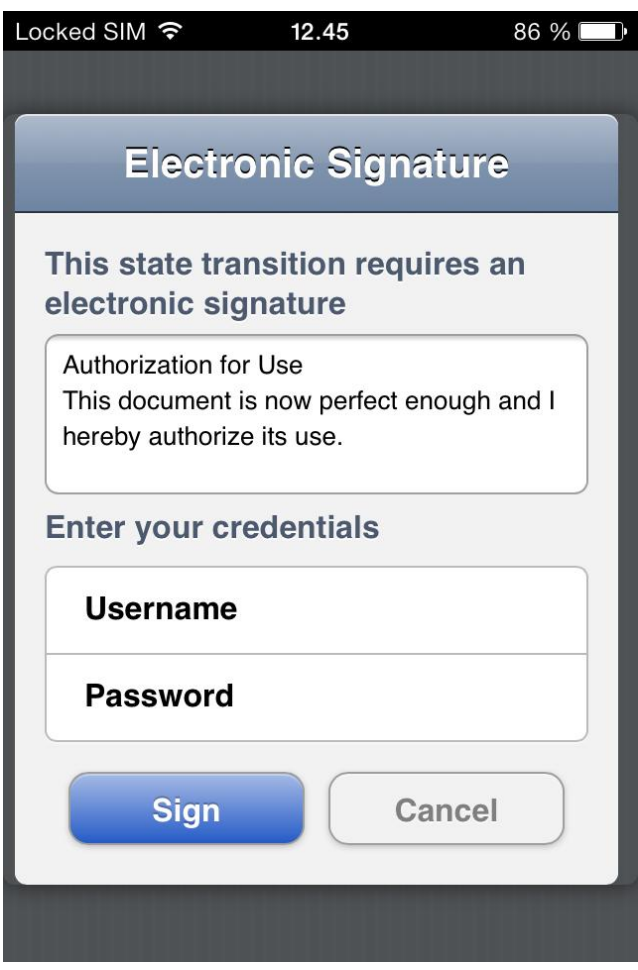

*Image 20: Electronic signature dialog in Mobile access*

**Note**: The eSigning & Compliance module is required to use this feature.

# **6. Metadata structure export and import**

In addition to the ability to export content from one M-Files vault to another, it is now possible to replicate metadata structure, including incremental changes, from one vault to another. This allows you to maintain cohesive metadata structure and associated taxonomies in multi-vault environments.

This new capability also allows you to implement an isolated sandbox environment wherein new metadata elements, including workflows, permissions and views can be tested before deploying them to your production environment. You can also export new metadata elements one element at a time from the sandbox vault to the production vault without having to deploy the entire metadata structure in one step, making it easier to review and assess changes to metadata in your production environment.

All metadata structure elements, including classes, class groups, property definitions, named access control lists, object types, value lists, users and user groups, as well as language translations, views, workflows and vault-specific event handlers and scripts can be replicated from one vault to another.

**Note**: Automatic permissions are always transferred with the associated content.

#### **Keeping metadata structure synchronized between multiple vaults**

Metadata structure export and import can be used for metadata structure replication between two or more existing vaults. This allows you to keep metadata structure and associated taxonomies synchronized between all vaults.

The metadata structure replication process is always unidirectional, meaning that you must always have export and import vaults defined. When replicating metadata structure, it is highly recommended to define a master vault. As with 9.0, the replication of content (i.e., objects, documents and files) is bi-directional.

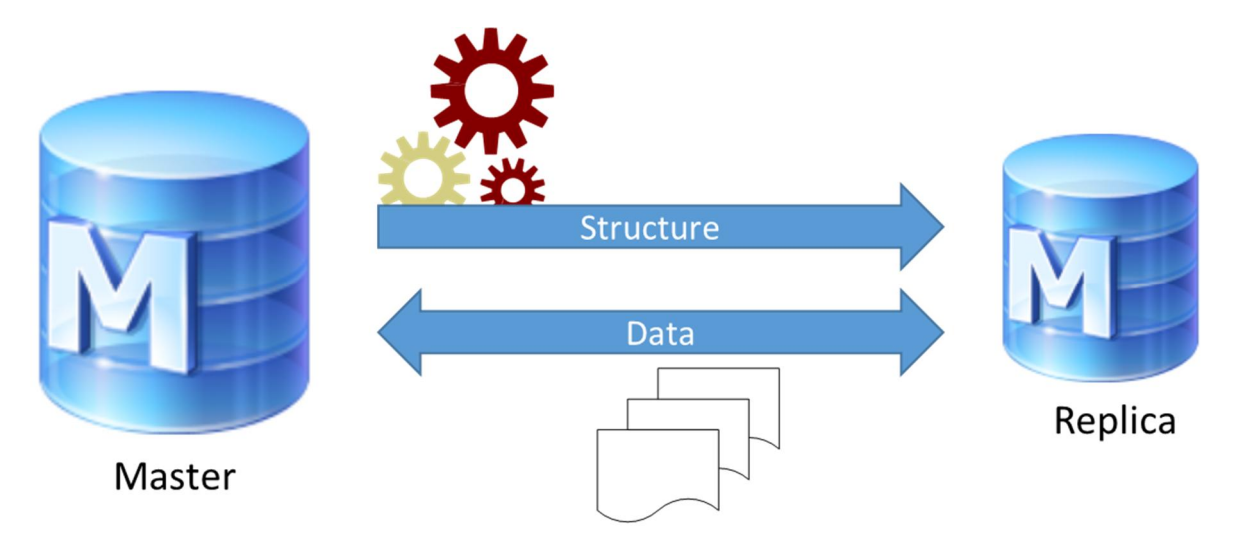

*Image 21: Metadata structure replication between two vaults.*

#### **Development-related Features**

System administrators can create isolated "sandbox" test environments wherein new metadata elements, in addition to views, translations, permissions and scripts can be tested before deploying them to the master vault in your production environment.

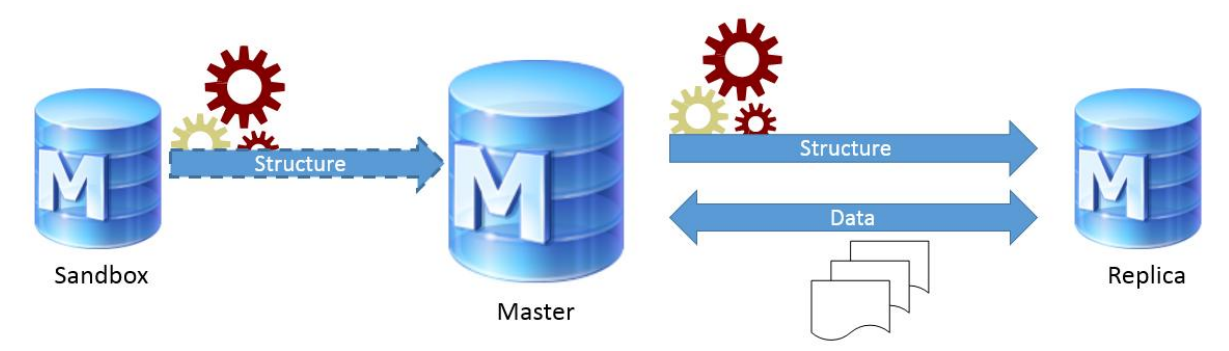

*Image 22: Metadata structure replication from a sandbox environment to a production environment*

Administrators can choose from a list which parts of the metadata structure are to be replicated.

#### **Define the metadata you want to export and import**

The metadata exporting and importing dialogs can be accessed through the M-Files Server Administrator tool.

6.3.1 Exporting metadata structure

In the M-Files Server Administrator tool you can choose the vault you want to use as the source for metadata structure replication, and then start the export process by selecting **Content Replication and Archiving** à **Export Content…**

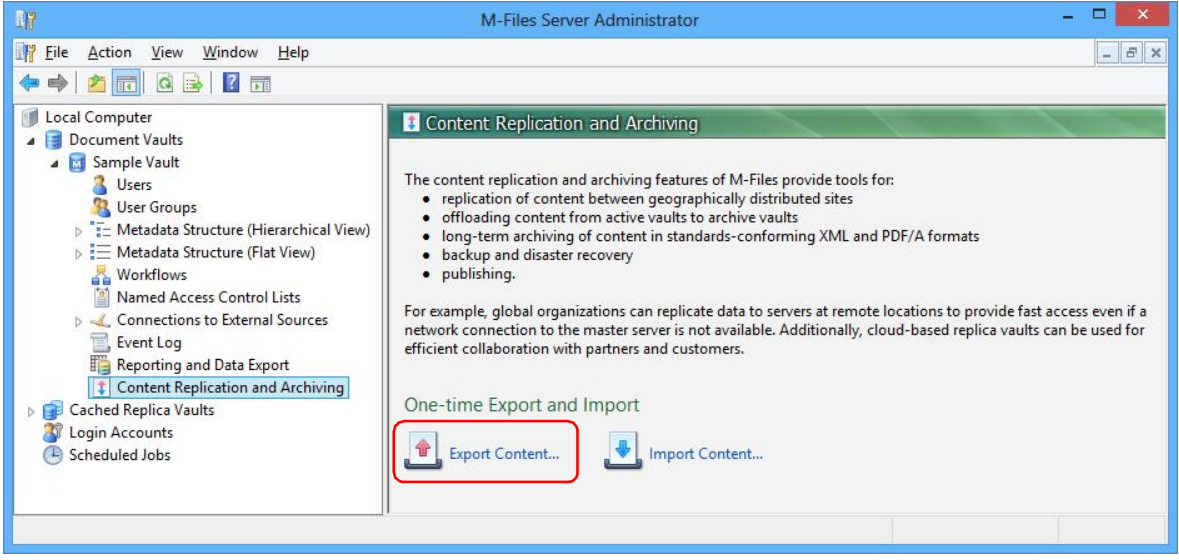

*Image 23: Selection of the vault and the Export Content dialog*

The export dialog is divided into three tabs: *Package Location*, *Objects and Files*, and *Structure*. The image on the left shows the structure tab with all the metadata structure elements of the selected vault to be exported. It is also possible to export only a portion of the elements. The image on the right shows the structure tab with only some of the structure elements selected.

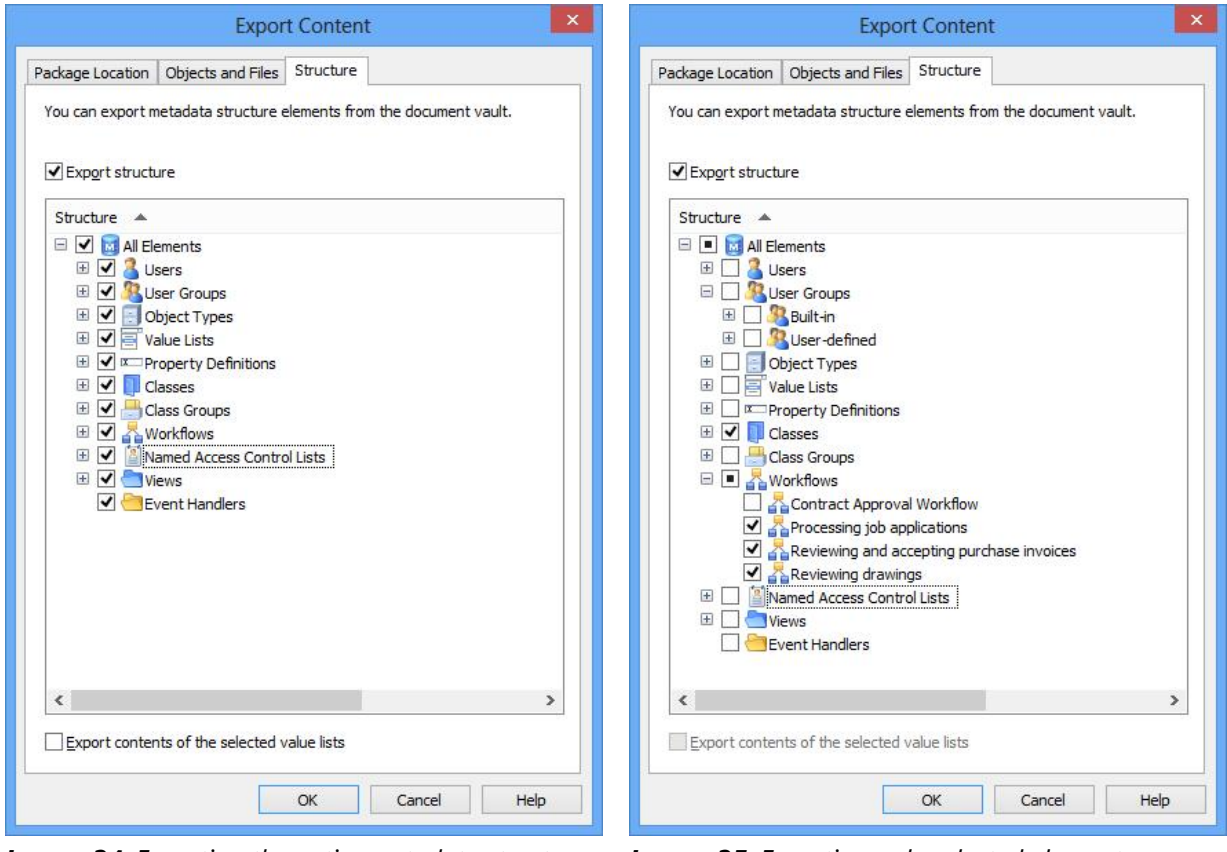

*Image 24: Exporting the entire metadata structure Image 25: Exporting only selected elements*

Selecting **OK** creates an export package of the selected metadata to the location specified on the *Package location* tab.

**Note**: Built-in elements are always created in M-Files by default and include, for example, the property definitions *Name or title*, *Created by*, *Last modified by*, and *Keywords*. In addition to these, administrators can create new, user-defined elements.

#### 6.3.2 Importing metadata structure

After creating an export package, you can import its content to a vault of your choosing. The importing dialog is accessed through the M-Files Server Administrator: **Content Replication** and Archiving → Import Content...

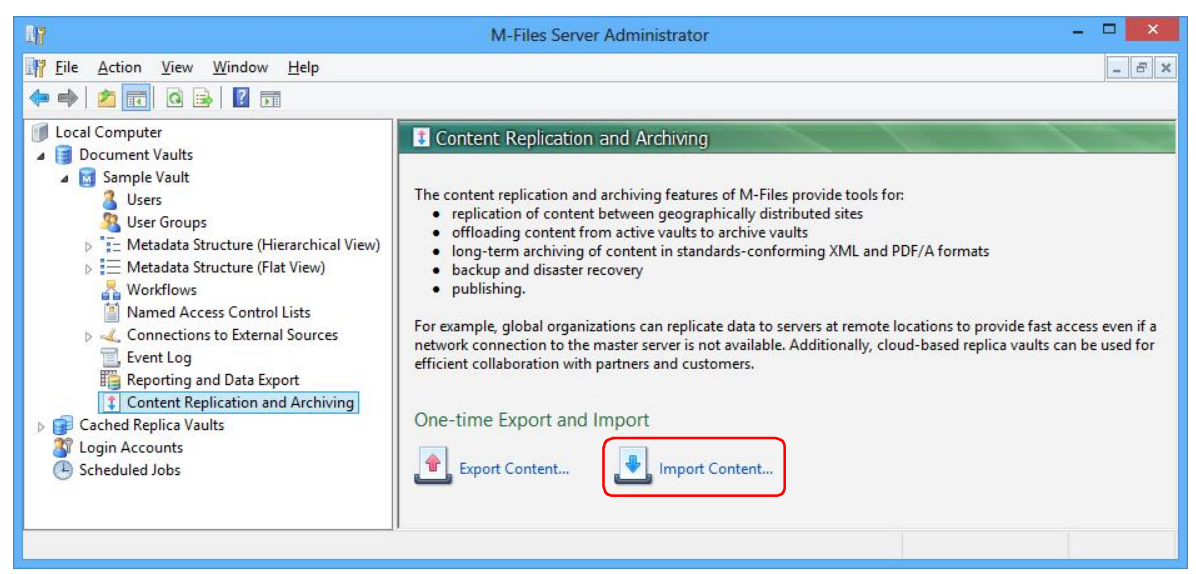

*Image 26: Selection of the vault and the Import Content dialog*

The import dialog is divided into four tabs: *Package Location*, *Objects and Files*, *Structure*, and *Permissions*.

The *Package Location* tab displays options related to the package containing the objects and related content and/or metadata structure to be imported. The content package can also be automatically deleted after importing by selecting the checkbox labeled *Delete content package after importing*.

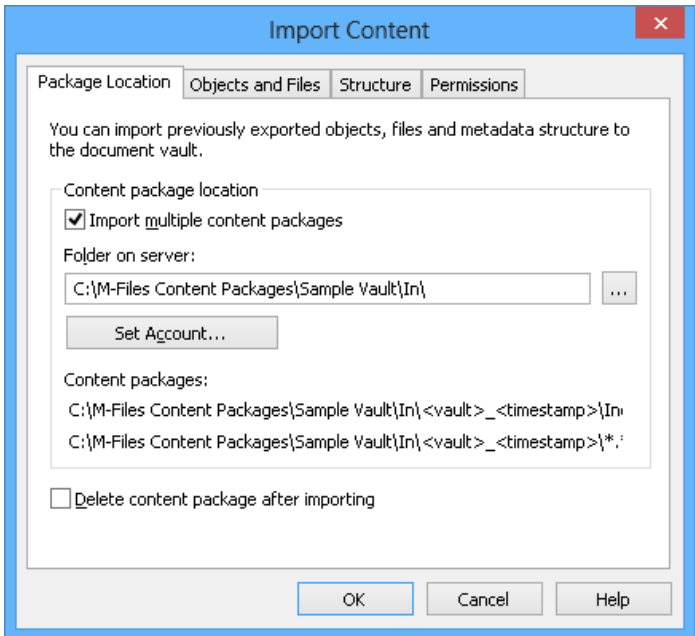

*Image 27: Package Location tab of the import dialog*

In the *Objects and Files* tab, you can change the way objects and related content are imported in the target vault.

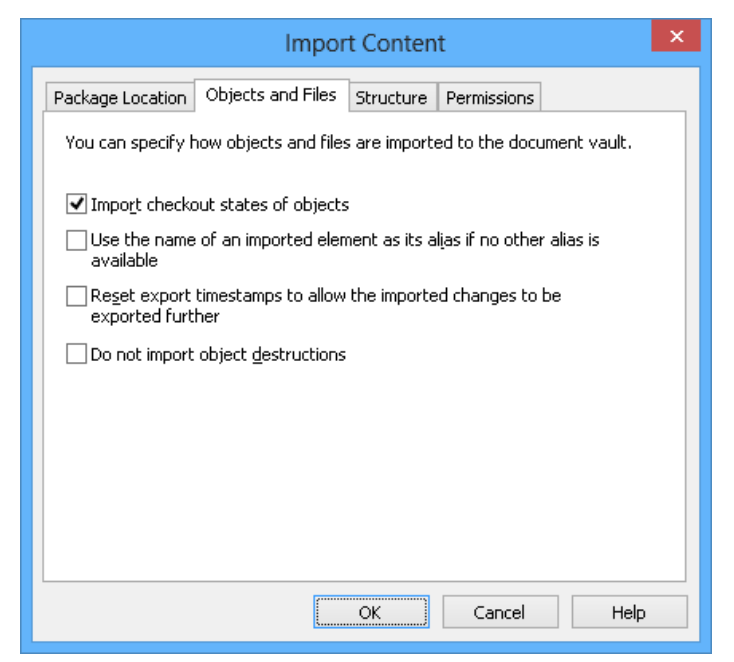

*Image 28: Objects and Files tab of the import dialog*

The *Structure* tab adds the option of disabling any external database connections to object types, value lists and user groups, as well as disabling any active event handlers to be replicated.

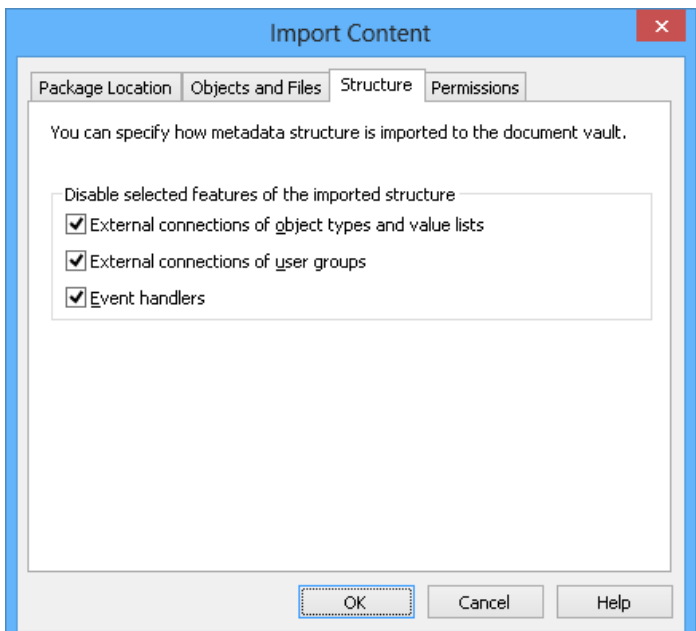

*Image 29: Structure tab of the import dialog*

With the *Permissions* tab, you can modify settings related to permissions and automatic permissions of the package content.

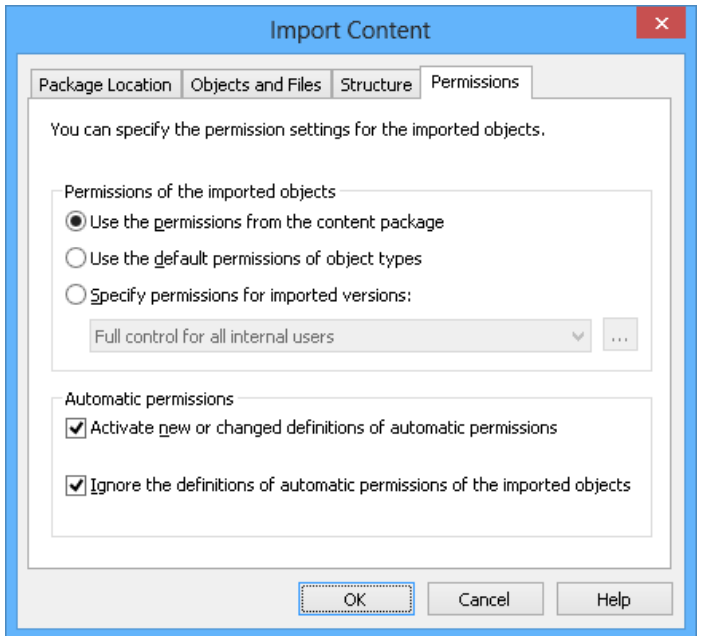

*Image 30: Permissions tab of the import dialog*

Selecting **OK** generates a report that displays all modifications to the target vault structure.

#### 6.3.3 Import summary report

Before accepting any changes to the target vault, M-Files presents a detailed summary of the content package to be imported. It is highly recommended to carefully review the summary report explaining the results of the content import.

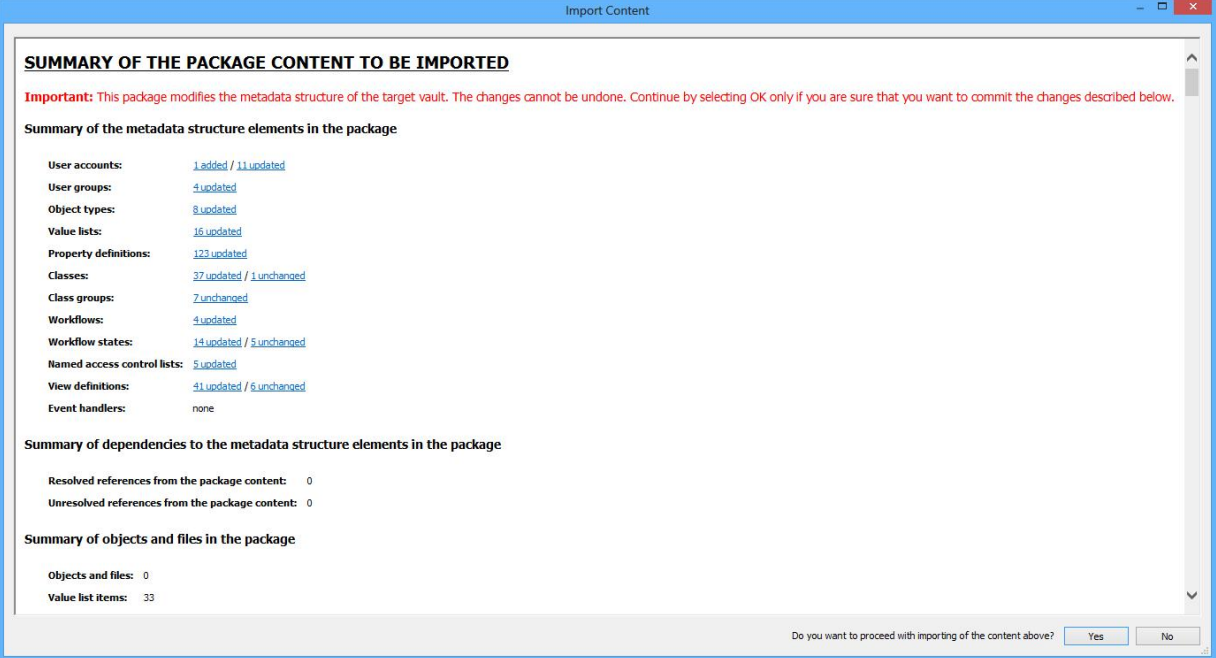

*Image 31: Import summary report*

It is very important to make sure that no unintended duplicate structure elements will be generated, and that all changes to the target vault's metadata structure will be as expected. In the event there are incorrect mappings, the process should be canceled and the names or aliases of the elements in the source or target vault modified accordingly.

**Note**: The imported metadata structure elements overwrite their existing counterparts in the target vault. It is not recommended to configure similar object type structures in the master vault and replica vault if the vaults have different connections to external databases configured.

#### **Replication of values in value lists**

Along with the export and import of metadata structure come two important features related to value list replication: the *replication of all values contained in value lists*, in addition to the *replication of values that have been removed*.

#### 6.4.1 Replication of all values contained in value lists

Previously, the replication procedure enabled users to transfer only *referred values* through the replication of objects and related content. This means that values could only be replicated to the target vault via the replication of objects with properties based on value lists.

In M-Files 10.0, metadata structure import and export enables transfer of the *entire collection of values* of a source vault to a selected target vault (see chapter 6.3).

#### 6.4.2 Replication of values removed from value lists

Metadata structure import and export also transfers all the values of the chosen value lists if the "Export content of the selected value lists" checkbox has been enabled (see chapter 6.3.1). All the values that have been removed are thus replicated as well. This means that values in the target vault may be deleted through a metadata structure import.

The values are not deleted completely, however, but instead only *marked* as deleted. This enables the replication of deleted values, and most importantly, the ability to search and re-enable any deleted values in the source or target vault via the M-Files Server Administrator.

#### **Special considerations for developers**

Scripts should not use local IDs to retrieve metadata structure elements. Instead, either an alias corresponding to the local ID or the actual GUID should be used.

The "last used" value of automatic values is not replicated. It is also recommended that automatic values be dynamically calculated in scripts. For example, a script could retrieve the next value from a common location accessible to all vaults. Another option could be to add a prefix based on the vault where the script is executed.

Notice also that the specific view settings (such as display type and column settings) cannot be replicated in M-Files 10.0. Notification rules are not replicated between vaults either.

#### **Additional documentation**

For comprehensive documentation of the replication and archiving features in M-Files, please download the User's Guide for Replication and Archiving at m-files.com.

# **7. Improvements in Web Access**

#### **Visual updates**

Web Access has been updated with new graphical elements, as well as a new and enhanced metadata card making editing metadata easier than ever. The layout has been simplified and enhanced to ensure ease of use without losing access to any important functionality.

| Motive Tampere<br><b>DD</b> |                            |                                | 口命                       |
|-----------------------------|----------------------------|--------------------------------|--------------------------|
| <b>M-Files</b>              | All object types           | Search within this folder      | $\circ$ Reset All        |
|                             | $\bullet$                  | $\blacktriangleright$ [Search] | Advanced Search          |
| <b>New</b>                  | Name A                     | Type                           | $\boldsymbol{z}$         |
| <b>Account</b>              | Common Views               |                                | $\overline{\phantom{a}}$ |
| <sup>1</sup> Assignment     | Administration             | View                           |                          |
| <b>t</b> Contact Person     | Documents                  | View                           |                          |
| <b>T</b> * Document         | Employees                  | View                           |                          |
| <b>Li</b> Topic             | Marketing                  | View                           |                          |
| Go To                       | <b>ED</b> MPS              | View                           |                          |
| M Home                      | Official M-Files Material  | View                           |                          |
| Assigned to Me              | Product Development        | View                           |                          |
| Checked Out to Me           | Recurring Meetings         | View                           |                          |
| Favorites                   | SSF                        | View                           |                          |
| Recently Accessed by<br>Me  | Support                    | View                           |                          |
|                             | Topics                     | View                           |                          |
| <b>In</b> Log Out           | Unclassified from Scanners | View                           |                          |
|                             |                            |                                |                          |
|                             | Other Views                |                                |                          |
|                             | Assigned to Me             | View                           |                          |
|                             | Checked Out to Me          | View                           |                          |
|                             | Favorites                  | View                           | $\overline{ }$           |
|                             |                            |                                |                          |
|                             |                            |                                |                          |

*Image 32: M-Files Web Access Home view*

#### **E-signing**

M-Files 9.0 introduced support for electronic signatures for workflow state transitions in the M-Files Windows client software. M-Files 10.0 extends support for electronic signatures to M-Files Web Access.

**Note**: The eSigning & Compliance module is required to use this feature.

#### **"Remember me" functionality**

When logging in using M-Files Web Access, selecting the *Remember me* setting from the login view keeps your session active until you log out of Web Access.

#### **Authentication changes in Web Access configuration**

In M-Files 10.0 it is possible for the Web Access administrator to configure the SSO (Single Sign On) setting via the configuration site so that the login credentials are no longer required when you use M-Files Web Access.

The automatic authentication is enabled in the general settings on the Web Access configuration page (https://<Web Access URL>/configuration.aspx) by setting the SSO value to *Use automatically*.

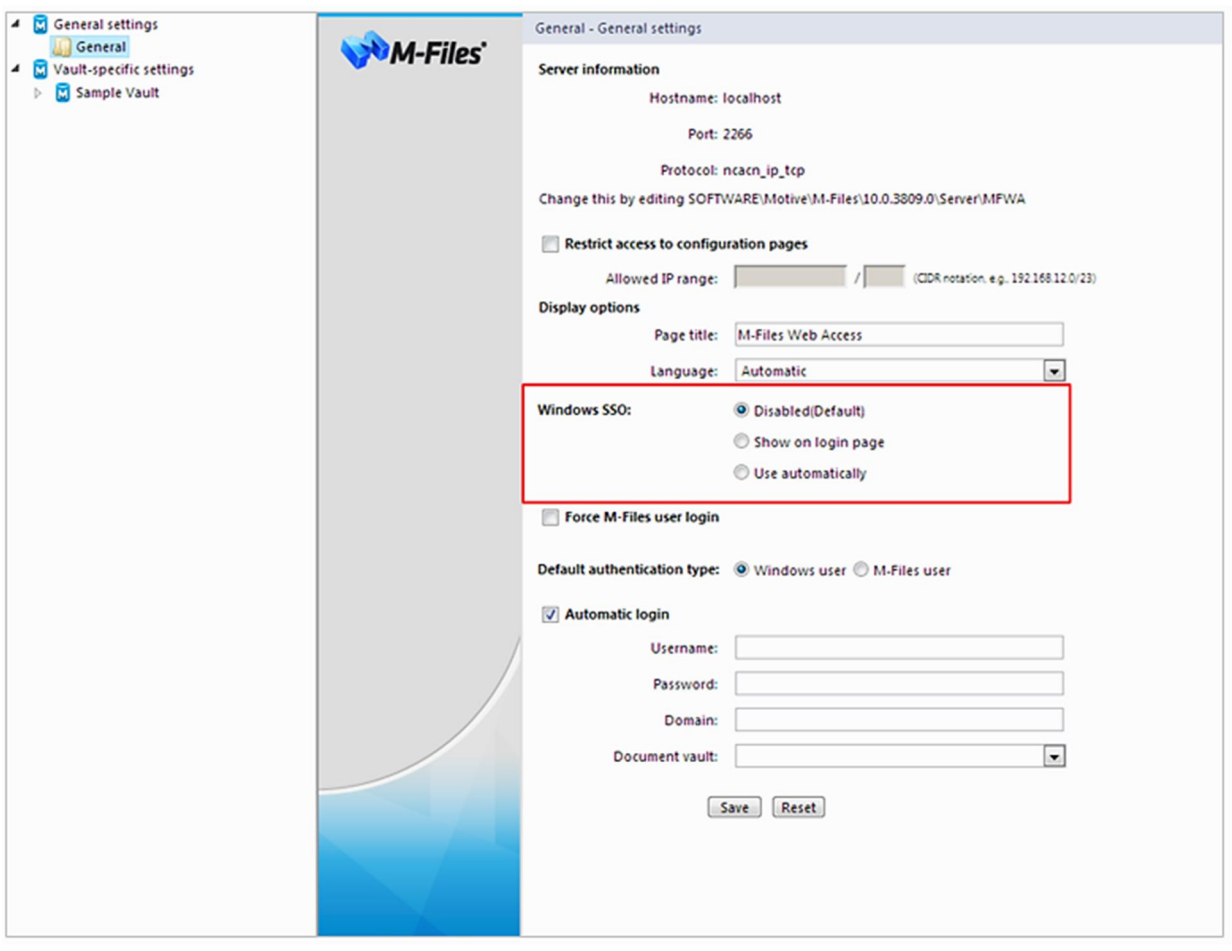

*Image 33: M-Files Web Access login with Windows SSO*

# **8. UI Extensibility Framework improvements**

M-Files UI Extensibility Framework was introduced with M-Files 9.0 to enhance customers' and partners' ability to build a variety of business applications using the M-Files platform. You can take a look at some of the latest applications and download free apps from the M-Files Solution Catalog.

M-Files 10.0 comes with multiple ease-of-use improvements to the UI Extensibility Framework and introduces greatly improved support for JavaScript programming style.

#### **Visual flexibility**

Among other improvements, the visual look and feel of the M-Files Windows client software is now extremely customizable. In addition to the versatility of previous versions of M-Files, you can now modify the background of the task pane, the search pane, and the listing view, as well as change the typeface and color of the fonts on the user interface. This enhanced level of customizability makes it possible truly make the look and feel of the M-Files Windows client your own.

#### **Persistent right-side pane**

In M-Files 10.0 a UI Extensibility application can be implemented to include a persistent rightside pane. This enables the creation of custom web-based applications that always remain active in the right-side pane while executing other commands or navigating the vault.

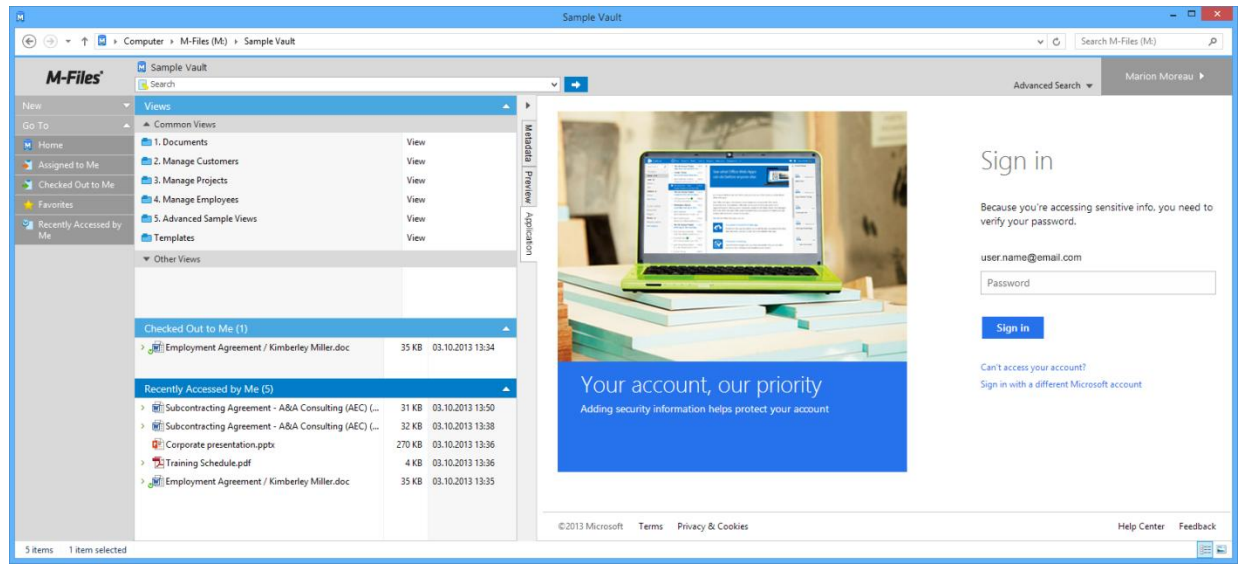

*Image 34: M-Files Client showing a web-based application in the right-side pane*

The above image displays a web-based application in the M-Files Windows client. The application runs as a persistent web session in one of the tabs of the right-side pane despite any other actions taking place in the client.

For more documentation, please refer to http://www.m-files.com/UI\_Extensibility\_Framework.

# **9. Other improvements**

#### **M-Files vault-specific icon customization**

You can change the icons associated with document vaults attached to the M-drive. This makes it easier to select the appropriate vault when using multiple vaults in your environment.

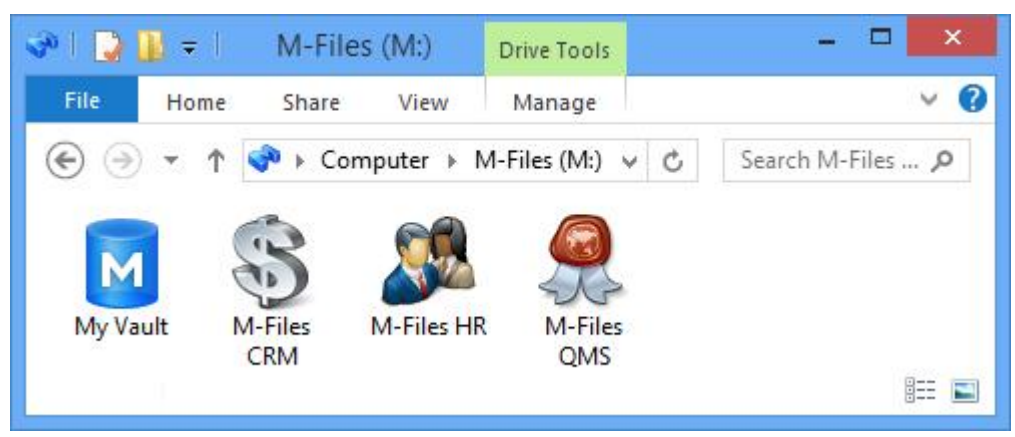

*Image 35: Examples of customized vault icons*

The vault icon can be changed in the Document Vault Properties window in the M-Files Server Administrator.

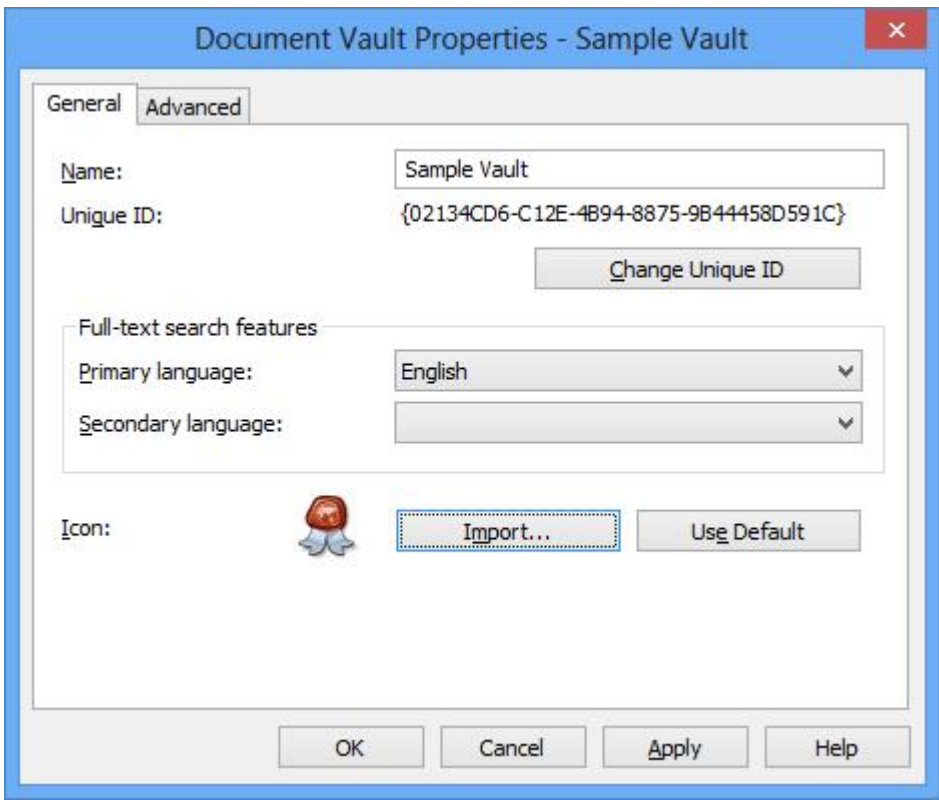

*Image 36: The properties window of a vault*

#### **Use of placeholders in notification messages and property values**

Placeholders can be used to add dynamic content to notification messages and property values. For example, you can define that the title of an agreement is generated by concatenating other metadata property values, such as agreement type and date.

M-Files 10.0 makes the selection of these placeholders easier, in addition to enabling the use of indirect placeholders.

#### 9.2.1 Selecting placeholders from a predefined list

Instead of entering placeholders manually, M-Files 10.0 enables the selection of placeholders from a predefined list when creating an automatic value for a property definition, or when defining an action related to a workflow state transition.

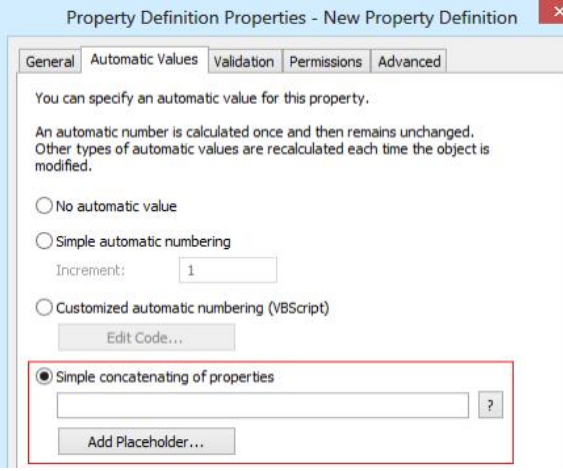

*Image 37: Using an automatic value as a property definition and opening the placeholder list*

| Available placeholders:              |              |                             |  |
|--------------------------------------|--------------|-----------------------------|--|
| Name A                               | ID           | Data Type                   |  |
| TTT Accepted                         | 1098         | Boolean (yes/no)            |  |
| Accessed by me                       | 81           | Timestamp                   |  |
| Additional classes                   | 36           | Choose from list 'Clas      |  |
| Address (line 1)                     | 1073         | Text                        |  |
| Taddress (line 2)                    |              | 1082 Text                   |  |
| Agreement title                      |              | 1144 Text                   |  |
| Agreement type                       |              | 1143 Choose from list 'Agre |  |
| Assigned to                          | $44^{\circ}$ | Choose from list 'User      |  |
| Assignment                           | 1127         | Choose from list 'Assi      |  |
| Assignment description               | 41           | Text (multi-line)           |  |
| $T =$ City                           | 1088         | Text                        |  |
| $T = C$ ass                          | 100          | Choose from list 'Clas      |  |
| <b>IClass groups</b>                 | 101          | Choose from list 'Clas      |  |
| <b>T</b> Collection members (documen | 47           | Choose from list 'Docu      |  |
| Collection members (documen          |              | 46 Choose from list 'Docu   |  |
| <b>I</b> Comment                     |              | 33 Text (multi-line)        |  |

*Image 38: List of available placeholders*

A list of available placeholders can be opened when specifying an automatic value for a property. The **Add Placeholder…** button opens the list of property definitions and other placeholders available for use.

Adding any of the three actions indicated in image 39 also includes the ability to add placeholders directly from a list similar to the one shown in image 38.

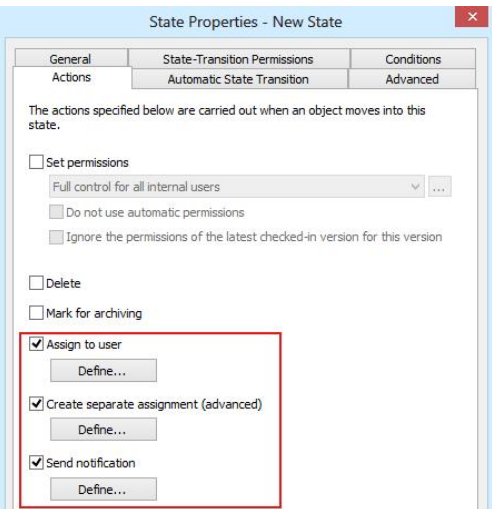

*Image 39: Workflow state related actions enabling the use of placeholders*

#### 9.2.2 Indirect placeholders

Indirect placeholders are metadata indirectly related to an object. For example, if a contract is related to a customer object, the country of the customer is indirect metadata for the document.

| 帽                            | Project Agreement - CBH International (6/20  |                                                |                          |   | $\overline{\phantom{a}}$                    |
|------------------------------|----------------------------------------------|------------------------------------------------|--------------------------|---|---------------------------------------------|
| Document<br>ID 488 Version 1 |                                              | Last modified: 8/6/2012 1:19 PM Andy Nash      |                          |   | Created: 8/6/2012 1:15 PM Andy Nash         |
|                              | Class:* Contract or Agreement                | Customer: <sup>*</sup> CBH International       |                          |   |                                             |
|                              | Agreement title:* Project Agreement - CBH In | Contact person: ---                            |                          |   |                                             |
|                              | Agreement type:* Project Agreement           | Project: ---                                   |                          |   |                                             |
|                              | Owner:* Andy Nash                            | Keywords: ---                                  |                          |   |                                             |
| Document date:* 6/8/2012     |                                              | Description: ---                               |                          |   |                                             |
| Effective through: 6/8/2012  |                                              |                                                |                          |   |                                             |
| <b>CBH</b> International     |                                              |                                                | $\overline{\phantom{0}}$ | 0 | $\blacktriangleright$                       |
| Customer<br>ID 146 Version 9 |                                              | Last modified: 6/10/2008 12:25 PM Samuel Lewis |                          |   | Created: 7/12/2006 5:35 AM (M-Files Server) |
|                              |                                              |                                                |                          |   |                                             |
|                              | Class:* Customer                             | ZIP/postal code: 60640                         |                          |   |                                             |
|                              | Customer name:* CBH International            | Country: USA                                   |                          |   | Indirect document metadata                  |
|                              | Address (line 1): 100 Arbor Hill Road        | Telephone numb (312) 555-0150                  |                          |   |                                             |
| Address (line 2): ---        |                                              | Web site: http://www.m-files.com               |                          |   |                                             |
|                              | City: Chicago                                |                                                |                          |   |                                             |
| State/province: IL           |                                              |                                                |                          |   |                                             |

*Image 40: Indirect document metadata*

To specify the customer's country as an indirect placeholder the syntax %PROPER-TY\_1079.PROPERTY\_1088% is used, where *1079* is the property definition ID for *customer* and *1090* is the property definition ID for *country*.

#### 9.2.3 Available custom placeholder strings

Custom placeholder strings can contain the following types of elements:

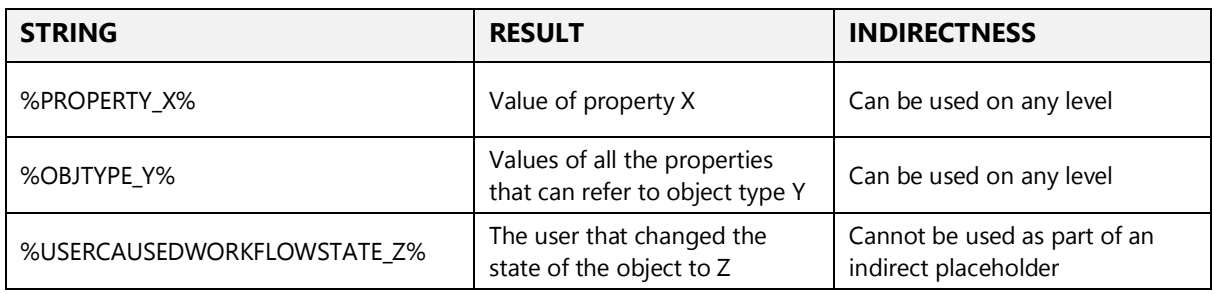

*Table 1: Possible elements to be used in custom placeholders*

#### **Support for multi-line text in hyperlinks**

M-Files 10.0 supports the use of the multi-line text data type with hyperlinks. This feature is very useful when operating with multiple vault scenarios where the URL addresses can become very long. As a result, URL addresses do not need to be shortened manually.

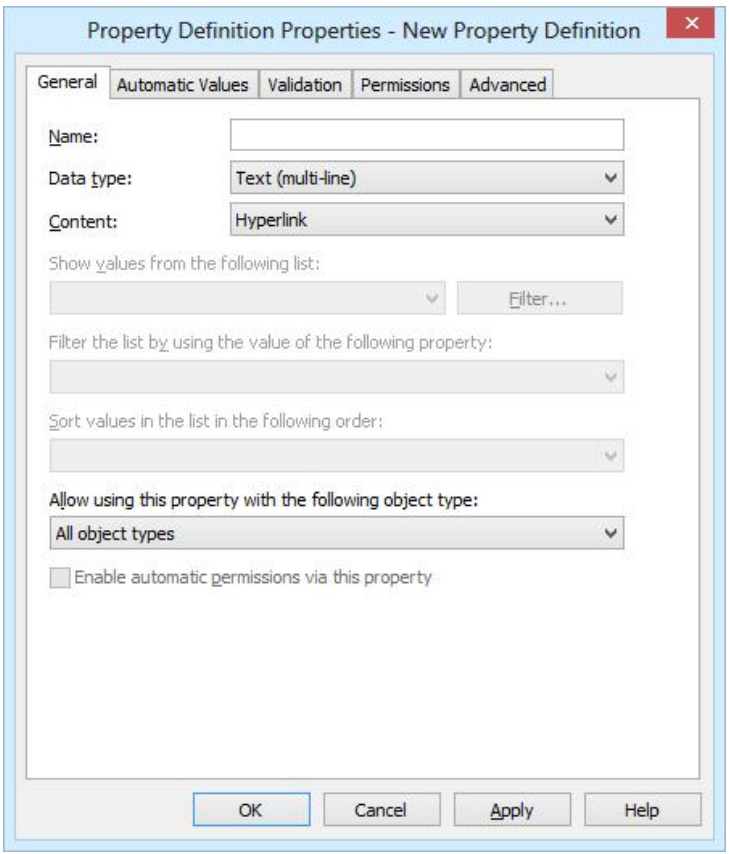

*Image 41: Multi-line support for hyperlinks*

**Note**: Standard "single-line" text properties can only contain up to 100 characters.

#### **Changes to SkyDrive co-authoring**

In M-Files 10.0, accessing and modifying documents in SkyDrive is possible without a Windows Live ID. Co-authoring can be performed by accessing the SkyDrive service via a link that can be sent via email or instant message.

**Note**: You must have a Windows Live ID to publish a document via SkyDrive.

#### **Support for encrypted connections in notification settings**

M-Files 10.0 supports the use of encrypted connections in notification settings. This allows you to use, for instance, the popular Gmail service as the SMTP server for notification messages.

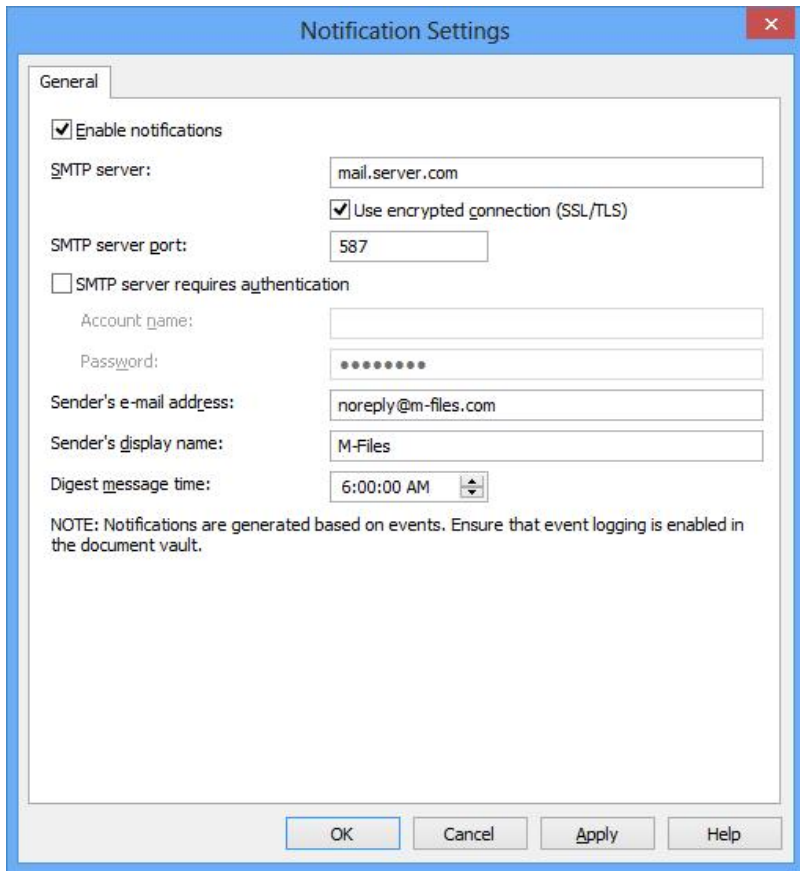

*Image 42: Use of encrypted connection in notification settings is enabled in M-Files 10.0*

# **10. Improvements to CRM integrations**

#### **M-Files for Salesforce CRM**

M-Files 10.0 includes stability enhancements to the Salesforce CRM integration that improve performance in daily use. In addition, the M-Files server installation procedure is significantly easier than before.

The M-Files for Salesforce CRM integration enables synchronization of Salesforce CRM objects to an M-Files document vault. This enables documents and other M-Files objects to be tagged with Salesforce objects as metadata, such as accounts and opportunities. The objects are automatically synchronized bi-directionally between Salesforce CRM and M-Files.

The improved version of the Salesforce CRM integration includes the ability to use the integration with both cloud-based and on-premise M-Files servers; previously, only cloud-based M-Files servers were supported.

In addition, it is possible to configure which Salesforce CRM object types and properties are synchronized.

**Note**: Changes to default settings requires M-Files consulting assistance.

You can download M-Files for Salesforce CRM from the M-Files Solution Catalog.

#### **M-Files for Microsoft Dynamics CRM**

The M-Files for Microsoft Dynamics CRM integration now supports Microsoft Office 365 Dynamics CRM, in addition to the on-premise version of Microsoft Dynamics CRM and the cloudbased version, Microsoft Dynamics CRM Online.

You can download M-Files for Microsoft Dynamics CRM from the M-Files Solution Catalog.

## **11. M-Files Cloud Vault enhancements**

M-Files can be deployed on-premise, in a private cloud, or as a public cloud service (M-Files Cloud Vault) provided by M-Files Corporation.

M-Files Cloud Vault leverages Microsoft's Windows Azure cloud services (PaaS). The system architecture is based on secure, scalable and redundant services without a single point of failure. This architecture has allowed M-Files to provide high-availability features that are not available in even virtualized server environments.

**Note**: Please contact M-Files at m-files@m-files.com to learn about options for migrating your on-premise M-Files environment to the cloud.

With the release of M-Files 10.0, M-Files Cloud Vault provides improved support for the Windows Azure cloud platform with enhanced fault tolerance, more versatile subscription management features, and improved search speed for full-text searches.

#### 11.1 Reset password

Passwords can be reset via the *Forgot Password* link on the Cloud Vault service login page. Selecting the link sends the user an email containing a hyperlink that enables the password to be reset.

#### **M-Files Cloud Vault Subscription Management Portal**

The new M-Files Cloud Vault Subscription Management Portal lets end-user administrators manage their subscriptions online.

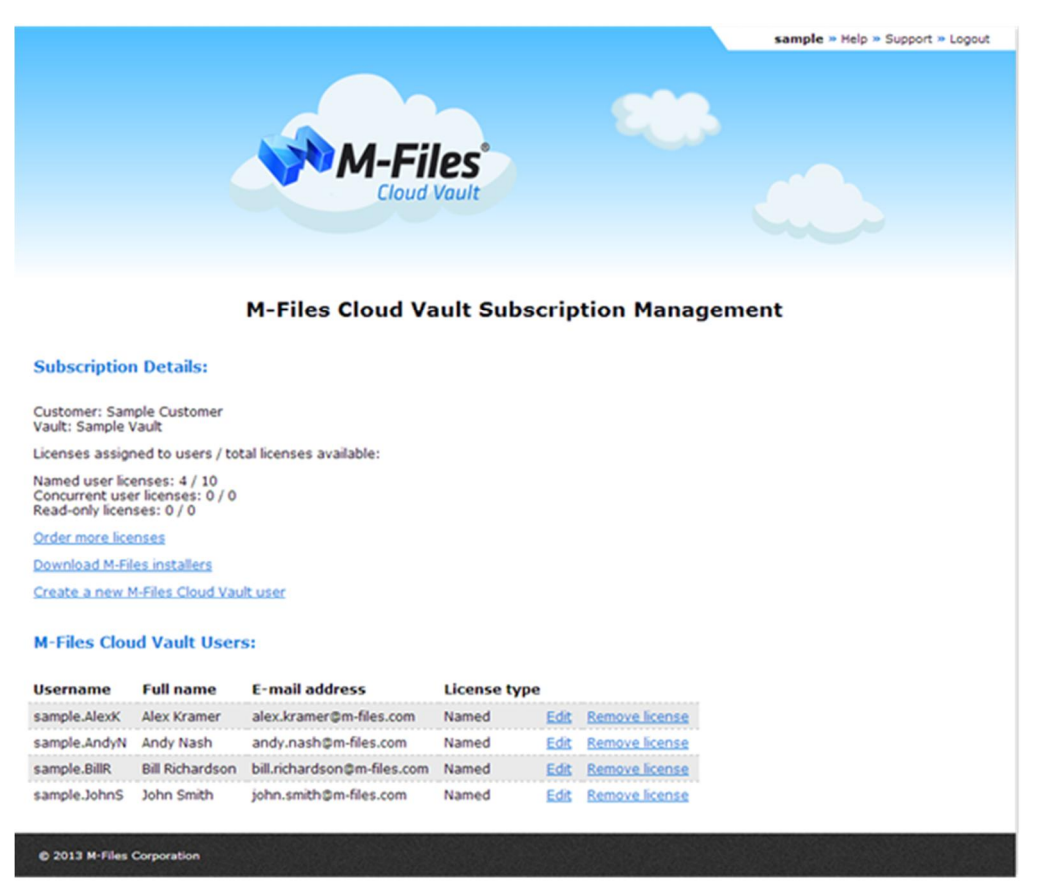

*Image 43: M-Files Cloud Vault Subscription Management Portal Main View*

The key features of the Subscription Management Portal are:

- · **Add new users:** enables ordering additional licenses and adding new users. The new licenses are available immediately after the order has been submitted.
- · **Download installers:** enables downloading of the M-Files Client software installers via the portal.
- · **Change user details and license types:** allows resetting of users' passwords, license type changes, and edits to user details, such as email addresses.

#### **Additional information**

For more information on the use of M-Files Cloud Vault, please refer to: http://www.m-files.com/eng/res/M-Files\_DMS\_Cloud\_Vault\_Getting\_Started\_Guide.pdf

The Cloud Vault Subscription Management Portal can be accessed from: https://management.cloudvault.m-files.com/

# **12. Other changes in M-Files 10.0**

The new User Interface in M-Files 10.0 delivers better user experience by showing the most relevant features in different use case scenarios and in a more heuristic way than before. To lower the end-user threshold to get quickly up to speed with M-Files, some of the advanced features of M-Files are now hidden by default.

#### **Menu toolbar**

The menu toolbar is hidden by default. You can show it by pressing the Alt key in the client.

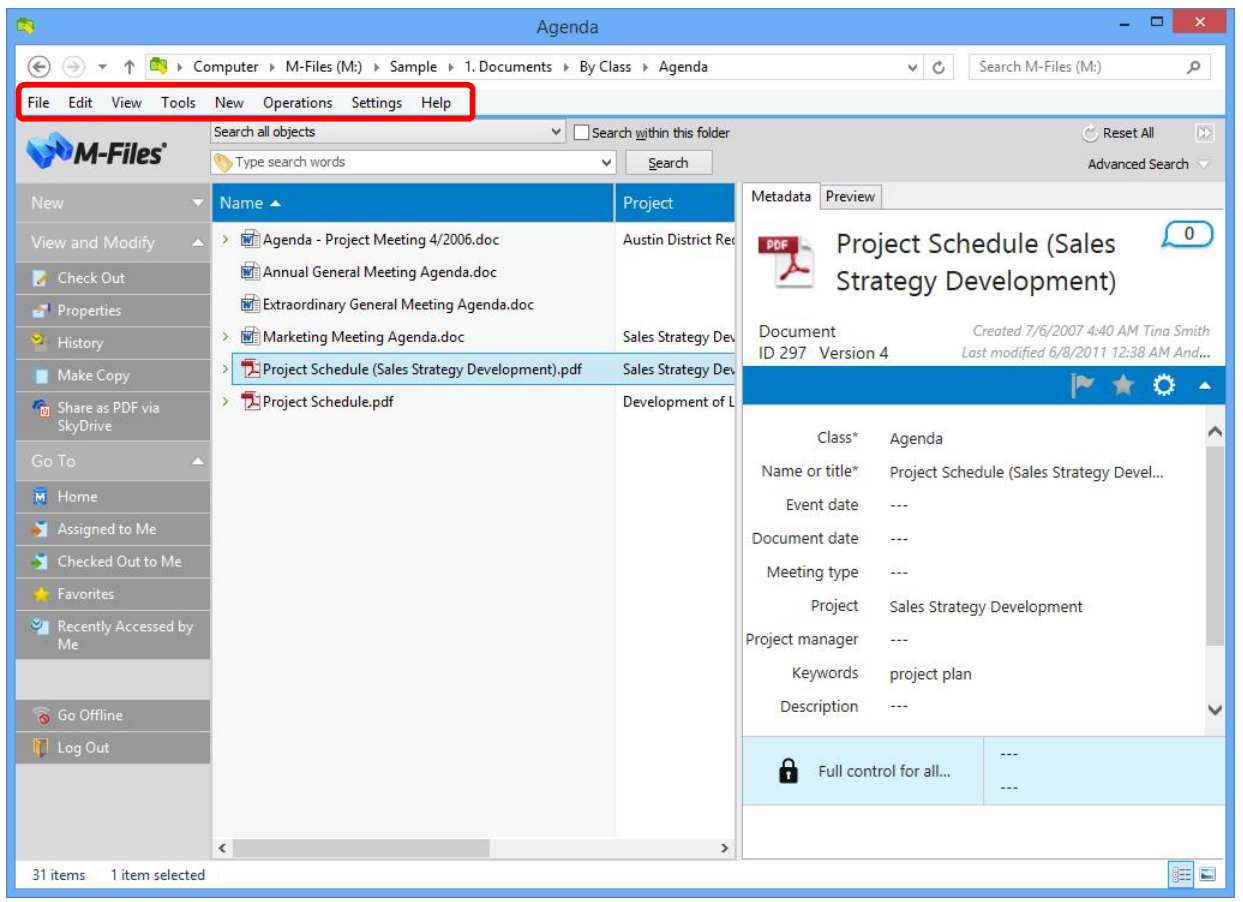

*Image 44: The menu toolbar in M-Files 10.0*

#### **Search refinements**

The search refinement buttons are hidden by default in M-Files 10.0. These can be enabled by adding the following registry key value to the Windows registry of the client computer:

```
[HKEY_CURRENT_USER\Software\Motive\M-Files\<version>\Client\MFShell\<vault>]
"MaxSearchRefinementOptionCount"=dword:00000003
```

|                             |                                                                                   | $\times$ C                           | Search M-Files (M:)<br>Q                                                       |                                   |                                                                      |
|-----------------------------|-----------------------------------------------------------------------------------|--------------------------------------|--------------------------------------------------------------------------------|-----------------------------------|----------------------------------------------------------------------|
| <b>M-Files</b>              | Search all objects<br>proposal                                                    | Search within this folder<br>v.<br>v |                                                                                |                                   | $\ll$<br>Reset All                                                   |
| <b>New</b>                  | Name                                                                              | Search<br>Project                    | Date Modified                                                                  | Score<br>$\overline{\phantom{a}}$ | <b>Advanced Search</b>                                               |
|                             |                                                                                   |                                      |                                                                                |                                   |                                                                      |
| View and Modify             | Documents (45)                                                                    |                                      |                                                                                |                                   | Class v Accessed v<br>Modified within the last week                  |
| <b>Check Out</b>            | > Mil Proposal 7732 - ESTT Corporation (IT).doc                                   | Redesign of ESTT Marke               | 7/12/2013 9:36 AM                                                              | 91970                             | Modified within the last month                                       |
| <b>Properties</b>           | <b>Many Proposal 7728 - Reece, Murphy and Partne</b><br>$\mathbf{y}$              | Logo Design / RMP (del               | 6/7/2012 5:34 AM                                                               | 81869                             | Modified within the last year<br>Accessed by me within the last week |
| History                     | >     Proposal 7726 - Reece, Murphy and Partne                                    | <b>CRM Application Devel</b>         | 6/7/2012 5:34 AM                                                               | 80609                             | Accessed by me within the last month                                 |
| Make Copy                   | > Mill Proposal 7727 - ESTT Corporation (IT).doc                                  | Logo Design / ESTT (del              | 6/7/2012 5:34 AM                                                               | 80609                             | Accessed by me within the last year<br>Created by me                 |
| <b>Com</b> Share as PDF via | > Mill Proposal 7729 - A&A Consulting (AEC).doc                                   | Hospital Expansion (Mia              | 6/7/2012 5:36 AM                                                               | 80609                             |                                                                      |
| SkyDrive                    | Proposal 7730 - A&A Consulting (AEC).doc<br>$\geq$                                | Hospital Expansion (Mia              | 6/7/2012 5:36 AM                                                               | 80609                             |                                                                      |
| Go To                       | > Mill Proposal 7731 - A&A Consulting (AEC).doc                                   | Hospital Expansion (Mia              | 6/7/2012 5:36 AM                                                               | 80609                             |                                                                      |
| M Home                      | > M Proposal 7701 - City of Chicago (Planning                                     | Philo District Redevelop             | 8/10/2008 5:19 AM                                                              | 80353                             |                                                                      |
| Assigned to Me              | > Manufacture Proposal 7708 - City of Chicago (Planning  Philo District Redevelop |                                      | 8/10/2008 5:19 AM                                                              | 79998                             |                                                                      |
| Checked Out to Me           |                                                                                   |                                      |                                                                                |                                   |                                                                      |
| <b>Favorites</b>            | <b>D</b> Proposal 7728 - Reece, Murphy and Partners                               |                                      |                                                                                |                                   | 0<br>$\begin{bmatrix} 0 \end{bmatrix}$                               |
| Recently Accessed by        | Document<br>ID 406 Version 1                                                      |                                      | Created 6/7/2012 5:34 AM Andy Nash<br>Last modified 6/7/2012 5:34 AM Andy Nash |                                   |                                                                      |
| Me                          | Class:* Proposal                                                                  |                                      | Keywords: ---                                                                  |                                   |                                                                      |
|                             | Proposal title:* Proposal 7728 - Reece, Murphy and Partners                       |                                      | Description: ---                                                               |                                   |                                                                      |
| Go Offline                  |                                                                                   |                                      |                                                                                |                                   |                                                                      |
| Log Out                     | Document date:* 3/2/2005                                                          |                                      |                                                                                |                                   |                                                                      |
|                             | Customer:* Reece, Murphy and Partners                                             |                                      | Proposal number:* 7728                                                         |                                   |                                                                      |
|                             | Project: Logo Design / RMP (deleted)                                              |                                      | Add property                                                                   |                                   |                                                                      |
|                             | Effective through: 7/9/2007                                                       |                                      | Workflow: ---                                                                  |                                   |                                                                      |

*Image 45: The search refinement buttons in M-Files 10.0*

#### 12.3 Navigation pane

The navigation pane is hidden by default in M-Files 10.0. You can enable it from the *View* menu.

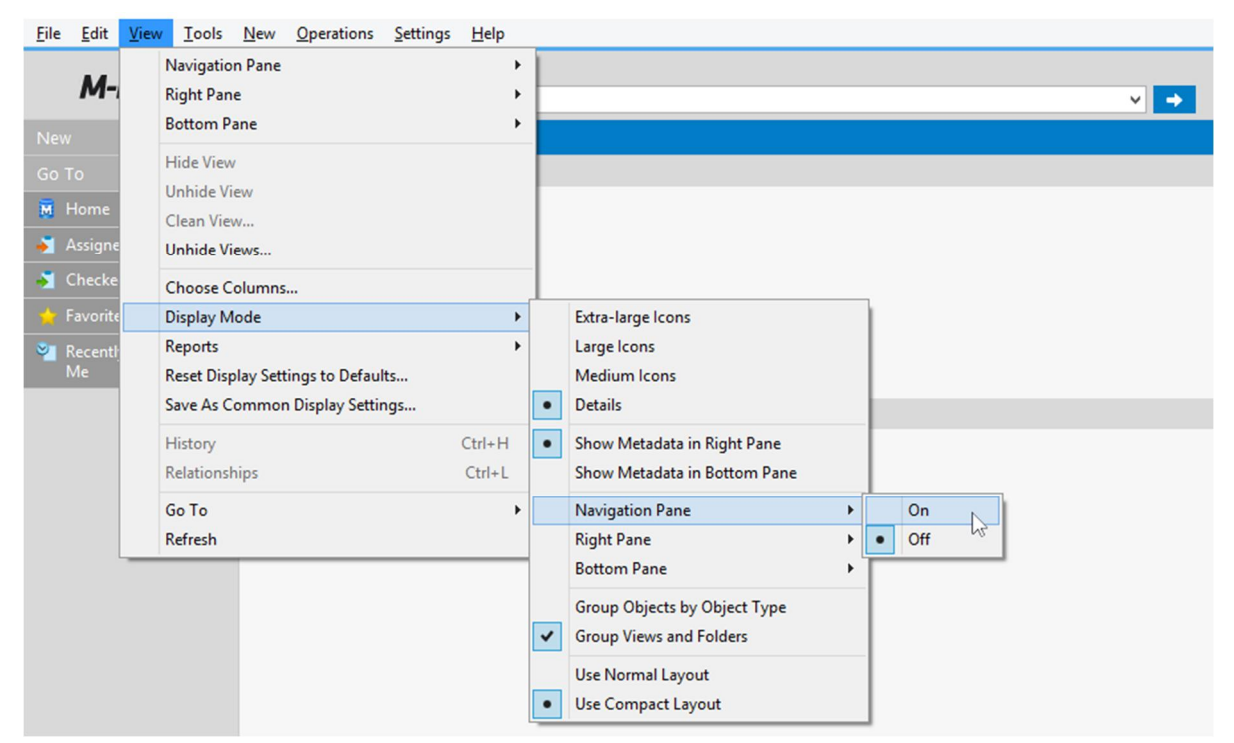

*Image 46: Activating the Navigation Pane via the Display Mode menu*

# **13. Language versions of M-Files software**

M-Files software is available in 24 languages:

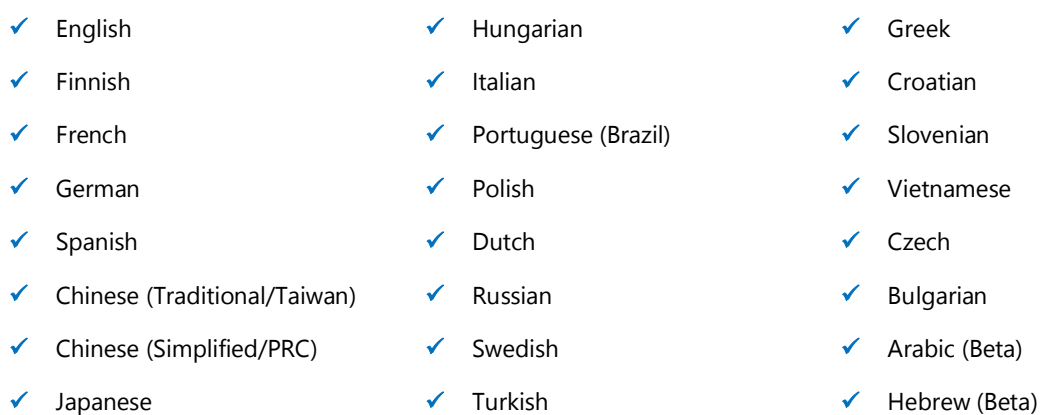

M-Files also lets you to translate the metadata structure to any language. Users can individually select the software and metadata structure language of their preference.

The Web Access language is determined by each user's browser settings. It is also possible for the system administrator to define the language via the Web Access configuration site regardless of the user's browser settings.

The language of the Mobile Access user interface can be changed in the device settings.